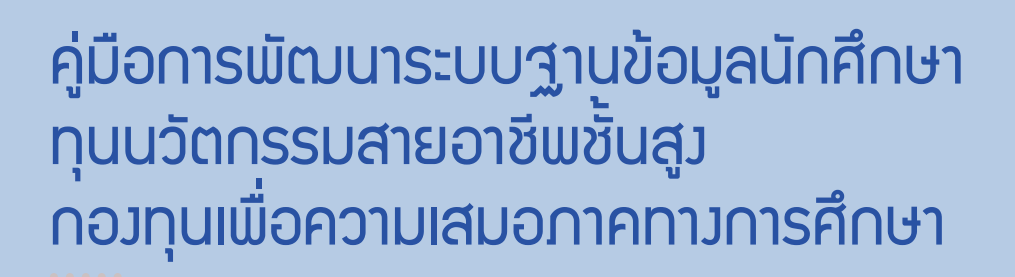

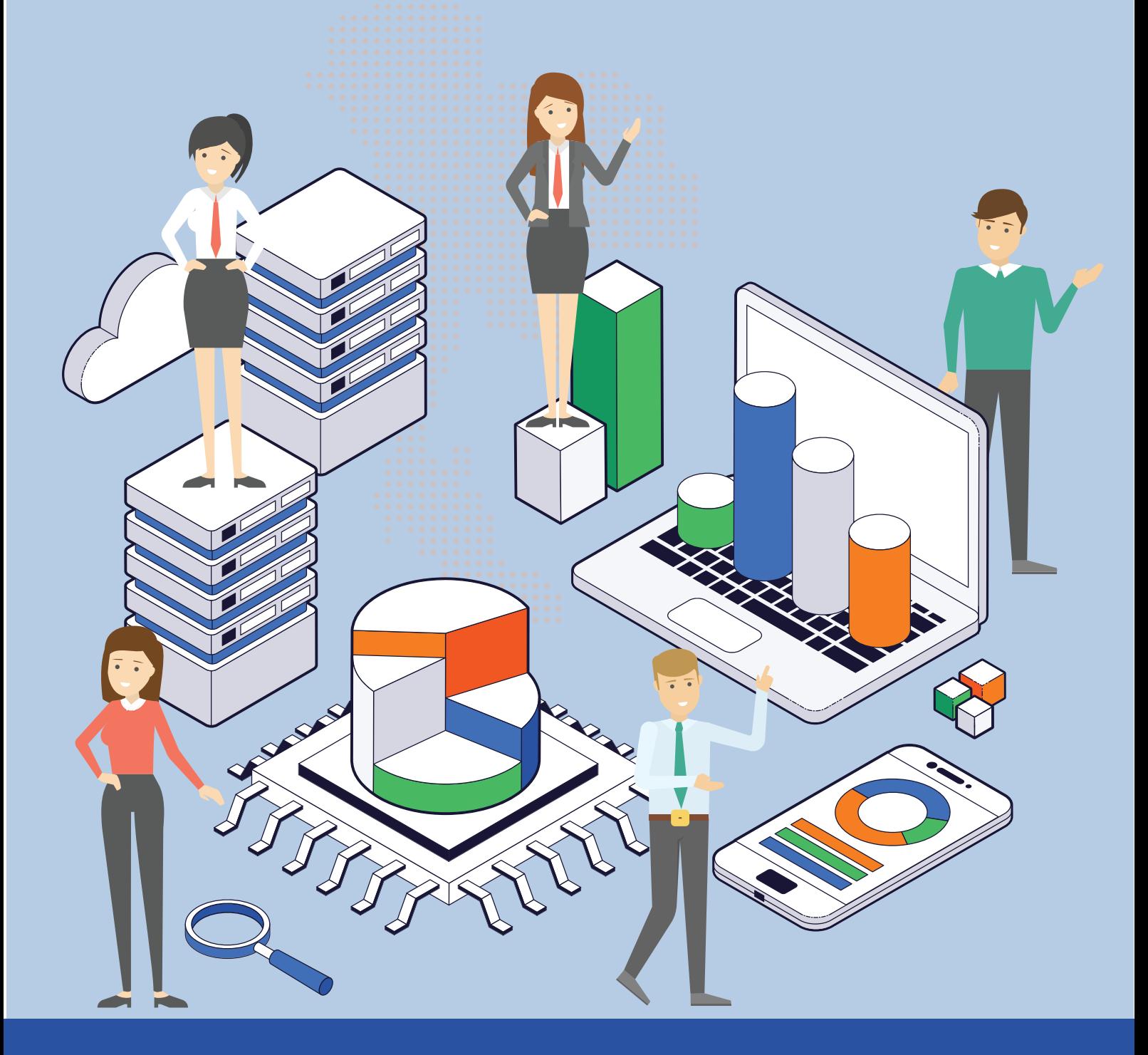

 $\alpha$ 

กสศ

กายใต้โครงการ กรอบการหนุนเสริม สนับสนุนวิชาการ ติดตามและประเมินการทำงาน ์ที่แก่สถานศึกษาสายอาชิ่พ ทุนนวัตกรรมสายอาชีพชั้นสูง ปีการศึกษา 2563 ์ โดย มหาวิทยาลัยเทคโนโลยีราชม*า*คลรัญบุรี

# ์ ขั้นตอนการใช้งานระบบเทคโนโลยีสารสนเทศ (สำหรับสถาบันการศึกษา)

สถาบันการศึกษาที่มีนักศึกษาได้รับทุนนวัตกรรมสายอาชีพชั้นสูง ร่วมช่วยเหลือเยาวชนผู้ขาดแคลนทุนทรัพย์ ให้มีโอกาสศึกษาต่อเต็มศักยภาพ จัดการศึกษาให้กับนักศึกษาที่ได้รับทุนนวัตกรรมสายอาชีพชั้นสูง รวมทั้งการดูแล กำกับติดตามการดำเนินชีวิตประจำวันของนักศึกษา เพื่อเป็นการดำเนินการได้อย่างมีประสิทธิภาพ จำเป็นต้องเก็บ ่ ข้อมูลนักศึกษาเพื่อนำข้อมูลพิจารณาวิเคราะห์ แล้วนำผลการดำเนินงานมาปรับปรุงให้มีประสิทธิภาพมากยิ่งขึ้น ี ดังนั้น ขั้นตอนการนำข้อมูลเข้าสู่ระบบเทคโนโลยีสารสนเทศ โดยสถาบันการศึกษา มีดังต่อไปนี้

# **ผู้ดูแลระบบ**

#### **ก. การเข้าสู่ระบบ**

- 1) เข้าเว็บไซต์ป้อนข้อมูลทุนนวัตกรรมสายอาชีพชั้นสูง ที่ลิงค์ <u><http://eef.srvc.ac.th/></u> หน้าแรกของเว็บไซต์ แสดงลิงค์เอกสารประกอบการใช้งานและกลุ่มสถาบันการศึกษา แบ่งออกเป็น 3 กลุ่ม ได้แก่
	- 1. สถาบันการศึกษา สังกัดสำนักงานคณะกรรมการการอาชีวศึกษา (สอศ.)
	- 2. มหาวิทยาลัย
	- 3. วิทยาลัยชุมชน

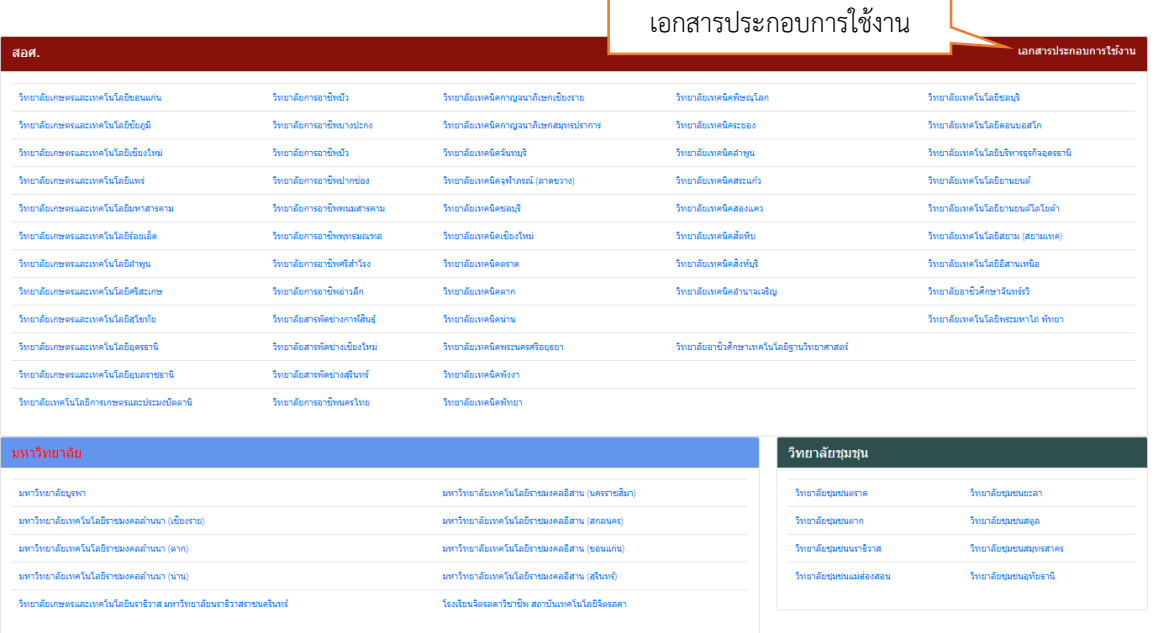

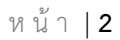

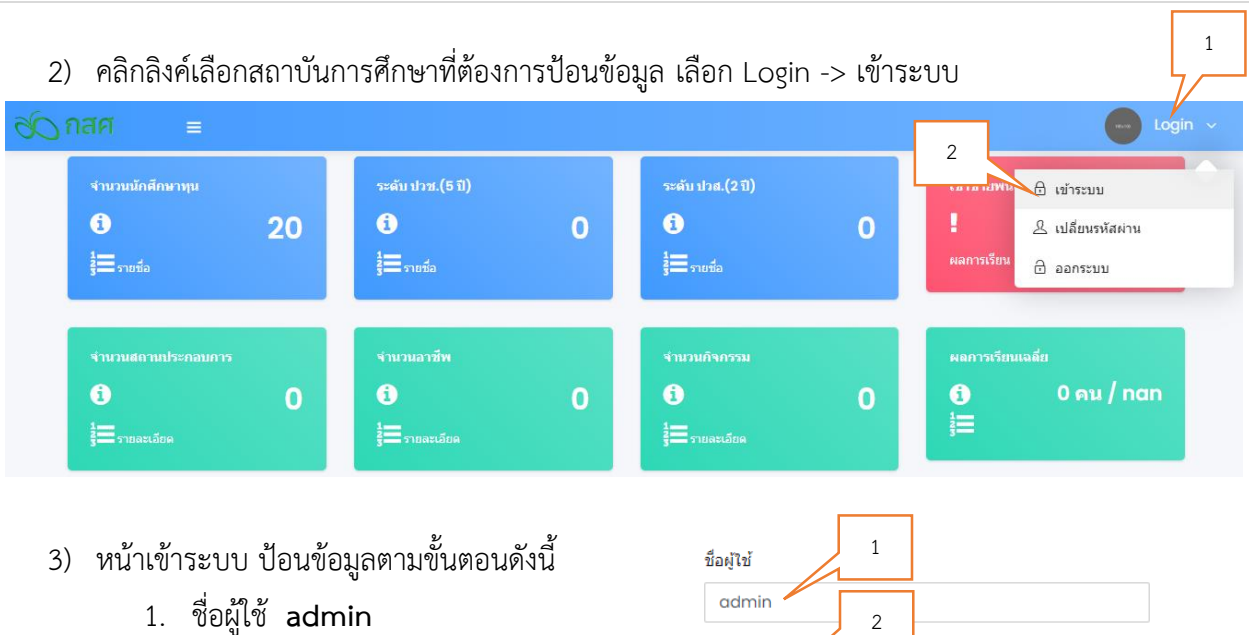

- 2. รหัสผ่าน **123456**
- 3. ประเภทผู้ใช้ **เจ้าหน้าที่**
- 4. กดปุ่ม **เข้าสู่ระบบ**

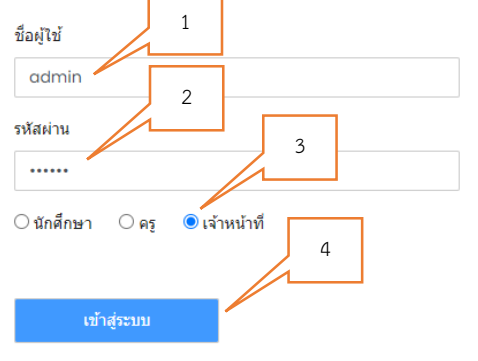

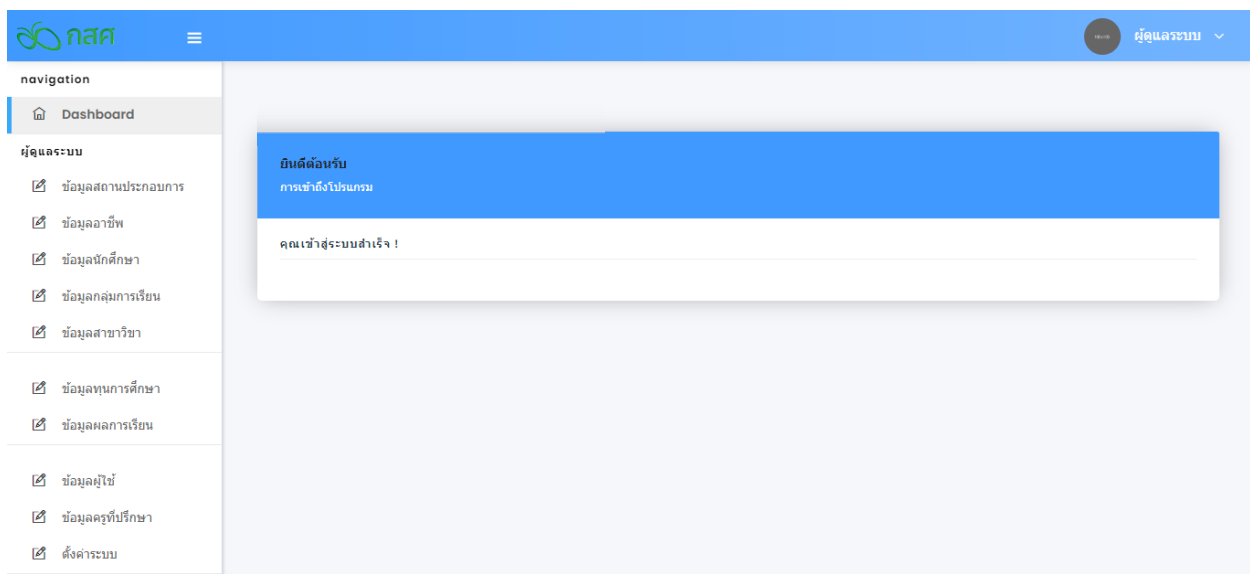

## **ข. การตั้งค่าระบบ**

- 1) การเข้าใช้งานครั้งแรก ควรตั้งค่าระบบเกี่ยวกับข้อมูลสถานศึกษา ดังขั้นตอนต่อไปนี้
	- 1. คลิก **ตั้งค่าระบบ**
	- 2. ป้อนข้อมูลสถานศึกษา
	- 3. กดปุ่ม **บันทึก**

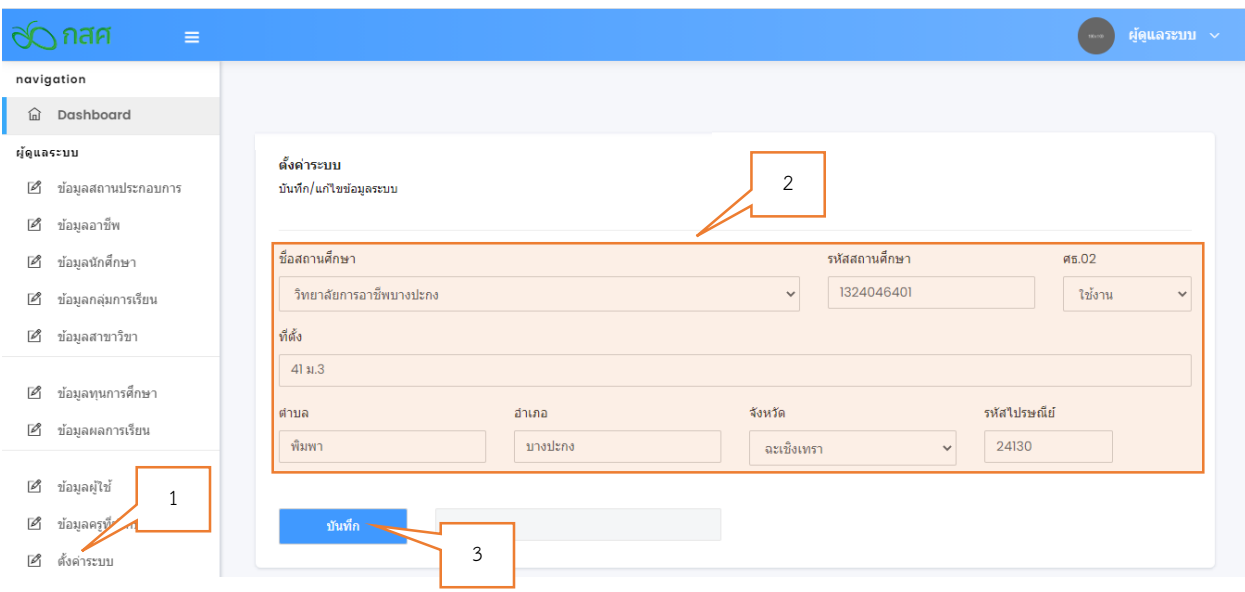

## **ค. การตั้งค่าผู้ใช้**

- 1) การเพิ่มผู้ใช้ใหม่ เพื่อกำหนดให้สามารถมีผู้ใช้ที่สามารถป้อนข้อมูลได้หลายคน
	- 1. คลิก **ข้อมูลผู้ใช้**
	- 2. ป้อนข้อมูลต่าง ๆ
		- $\bullet$  ชื่อผู้ใช้ สำหรับการเข้าระบบ ต้องไม่ซ้ำกับผู้ใช้อื่น ๆ และสามารถจำได้ง่าย เช่น 0001 ,0002 เป็นต้น
		- **ชื่อ-สกุล** ชื่อและนามสกุลจริงของผู้ใช้
		- **หมายเลขโทรศัพท์**ที่สามารถติดต่อได้
		- **ประเภท** ได้แก่ เจ้าหน้าที่ ทำหน้าที่กรอกข้อมูล และ ผู้ดูแลระบบ ทำหน้าที่ตั้งค่าการทำงาน ของระบบ
	- 3. กดปุ่ม **บันทึก**

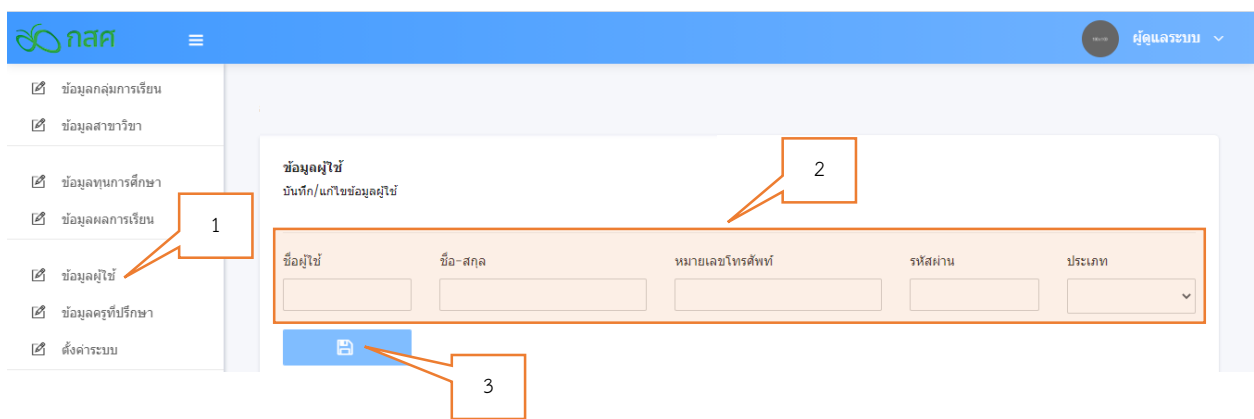

#### 2) การแก้ไขผู้ใช้ สามารถเลือกกดปุ่มต่าง ๆ หลังชื่อผู้ใช้ได้ดังนี้

- 1. อิ สำหรับเพิ่มผู้ใช้ใหม่
- 2. ซี สำหรับแก้ไขข้อมูลผู้ใช้
- 3. is สำหรับลบผู้ใช้ออกจากระบบ

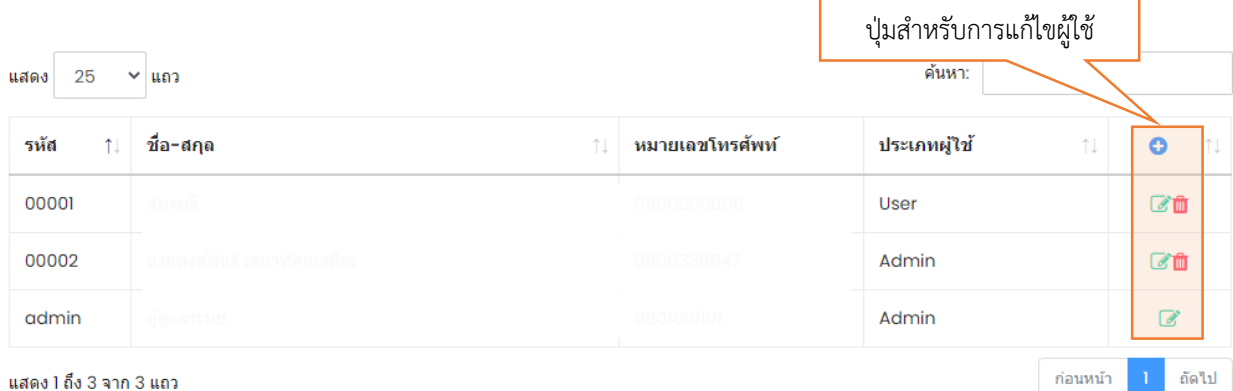

## **ง. การตั้งค่าครูที่ปรึกษา**

- 1) การเพิ่มครูที่ปรึกษา เพื่อให้ครูสามารถป้อนข้อมูลเกี่ยวกับการดูแลนักศึกษาทุนนวัตกรรมสายอาชีพชั้นสูง
	- 1. คลิก **ข้อมูลครูที่ปรึกษา**
	- 2. ป้อนข้อมูลต่าง ๆ
		- **เลขประจำตัวประชาชน** ใช้เป็นชื่อสำหรับเข้าระบบ
		- **ชื่อ-สกุล** ชื่อและนามสกุลจริงของครูที่ปรึกษา
		- **หมายเลขโทรศัพท์**ที่สามารถติดต่อได้
		- **รหัสผ่าน** สำหรับการเข้าระบบของครูที่ปรึกษา
	- 3. กดปุ่ม **บันทึก**

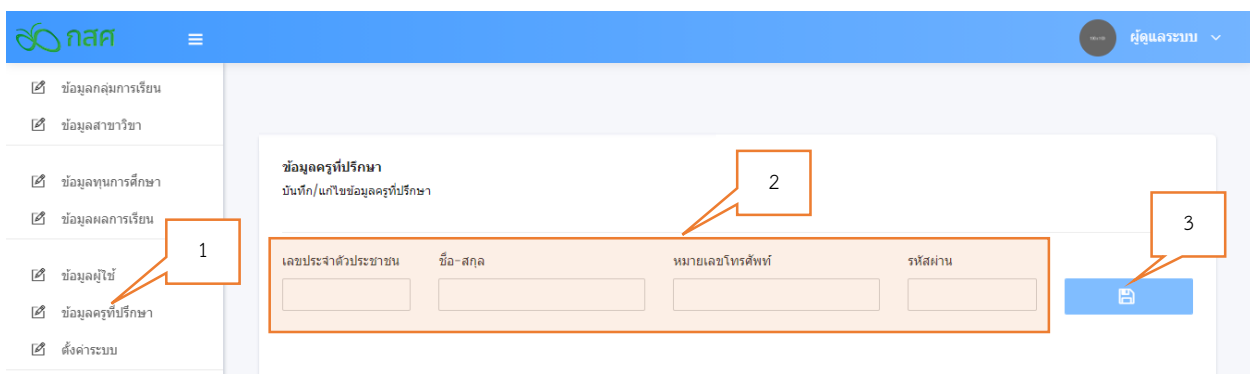

- 2) การแก้ไขครูที่ปรึกษา สามารถเลือกกดปุ่มต่าง ๆ หลังชื่อครูที่ปรึกษาได้ดังนี้
	- 1. สำหรับเพิ่มครูที่ปรึกษาใหม่
	- 2. �� สำหรับแก้ไขข้อมูลครูที่ปรึกษา
	- 3. พี สำหรับลบครูที่ปรึกษาออกจากระบบ

## **จ. การตั้งค่าข้อมูลสาขาวิชา**

- 1) การเพิ่มข้อมูลสาขาวิชา สำหรับสาขาวิชาที่มีนักศึกษาที่ได้รับทุนนวัตกรรมสายอาชีพชั้นสูง
	- 1. คลิก **ข้อมูลสาขาวิชา**
	- 2. ป้อนข้อมูล **รหัสสาขาวิชา** และ **ชื่อสาขาวิชา**
	- 3. กดปุ่ม **บันทึก**

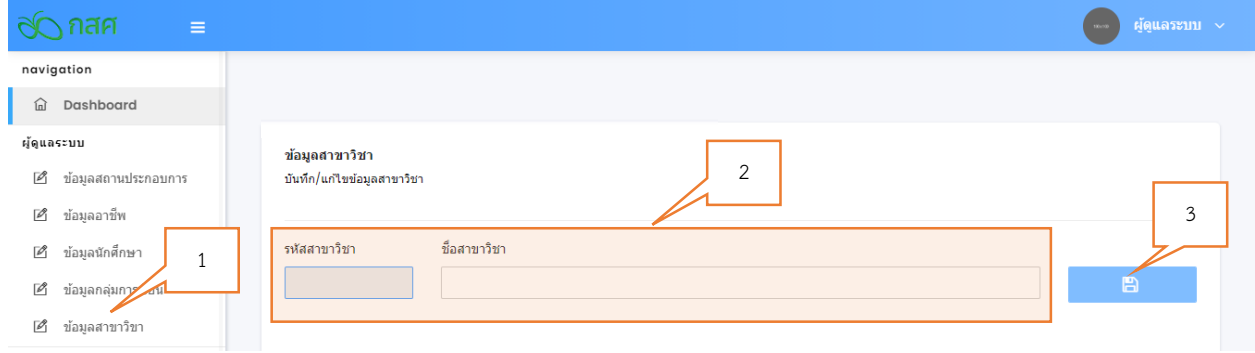

- 2) การแก้ไขข้อมูลสาขาวิชา สามารถเลือกกดปุ่มต่าง ๆ หลังชื่อสาขาวิชาได้ดังนี้
	- 1. สำหรับเพิ่มข้อมูลสาขาวิชาใหม่
	- 2. สำหรับแก้ไขข้อมูลสาขาวิชา
	- 3. โน่ สำหรับลบข้อมูลสาขาวิชาออกจากระบบ

## **ฉ. การตั้งค่าข้อมูลกลุ่มการเรียน**

- 1) การเพิ่มข้อมูลกลุ่มการเรียน สำหรับกลุ่มการเรียนที่มีนักศึกษาที่ได้รับทุนนวัตกรรมสายอาชีพชั้นสูง
	- 1. คลิก **ข้อมูลกลุ่มการเรียน**
	- 2. ป้อนข้อมูลต่าง ๆ
		- $\bullet$  กำหนด ร**หัส** กลุ่มการเรียน
		- ป้อน **ชื่อกลุ่มการเรียน**
		- เลือก **สาขาวิชา** ของกลุ่มการเรียน
		- เลือก **ครูที่ปรึกษา** ที่ดูแลนักศึกษากลุ่มการเรียน
	- 3. กดปุ่ม **บันทึก**

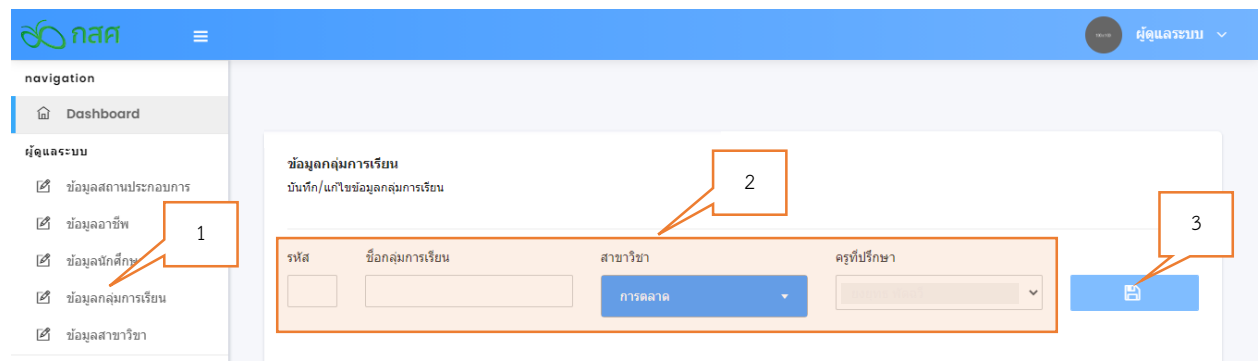

- ่ 2) การแก้ไขข้อมูลกลุ่มการเรียน สามารถเลือกกดปุ่มต่าง ๆ หลังชื่อกลุ่มการเรียนได้ ดังนี้
	- 1.  $\bullet$  สำหรับเพิ่มข้อมูลกลุ่มการเรียนใหม่
	- 2. ซึ่ สำหรับแก้ไขข้อมูลกลุ่มการเรียน
	- 3. โต่ สำหรับลบข้อมูลกลุ่มการเรียนออกจากระบบ

## **ช. การตั้งค่าข้อมูลนักศึกษา**

- 1) การเพิ่มข้อมูลนักศึกษาที่ได้รับทุนนวัตกรรมสายอาชีพชั้นสูง
	- 1. คลิก **ข้อมูลนักศึกษา**
	- 2. ป้อนข้อมูลต่าง ๆ ของนักศึกษาและกดปุ่ม **Choose File** เพื่ออัพโหลดไฟล์รูปภาพของนักศึกษา (ขนาด 200 x 250 พิกเซล)
	- 3. กดปุ่ม **บันทึก**

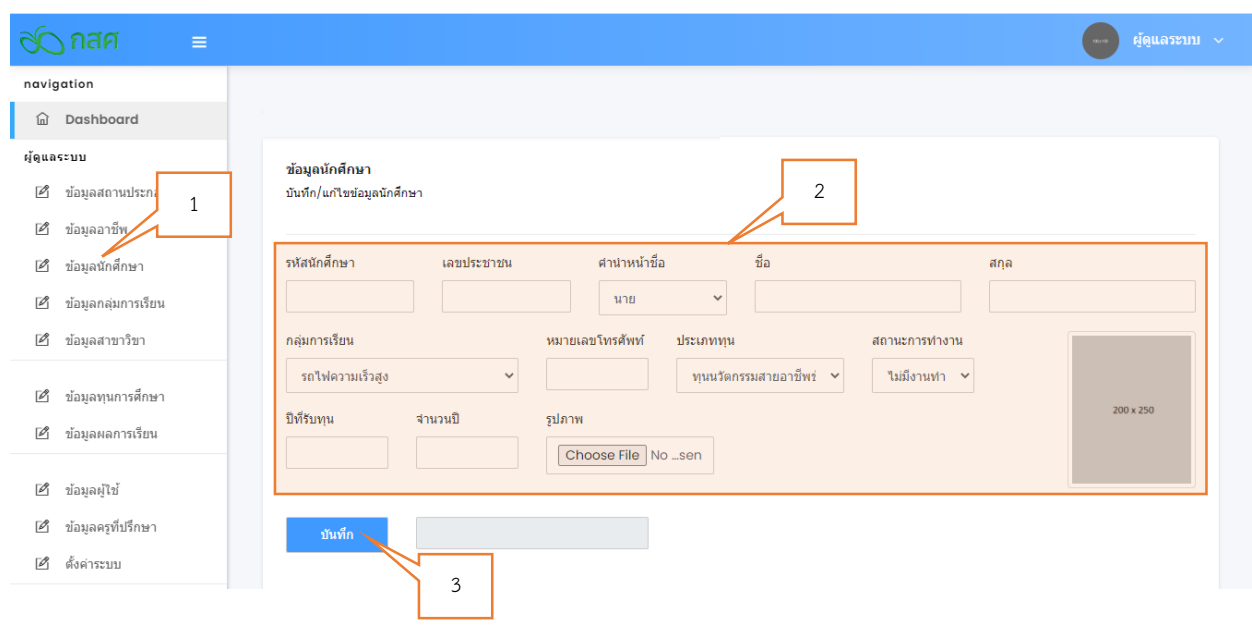

- 2) การแก้ไขข้อมูลนักศึกษา สามารถเลือกกดปุ่มต่าง ๆ หลังชื่อนักศึกษาได้ดังนี้
	- 1. สำหรับเพิ่มข้อมูลนักศึกษาใหม่
	- 2. ส าหรับแก้ไขข้อมูลนักศึกษา
	- 3. <mark>พิ</mark> สำหรับลบข้อมูลนักศึกษาออกจากระบบ

## **ซ. การตั้งค่าข้อมูลอาชีพและข้อมูลสถานประกอบการ**

- 1) การเพิ่มข้อมูลอาชีพ
	- 1. คลิก **ข้อมูลอาชีพ**
	- 2. ป้อนข้อมูล **รหัส** และ **อาชีพ**
	- 3. กดปุ่ม **บันทึก**

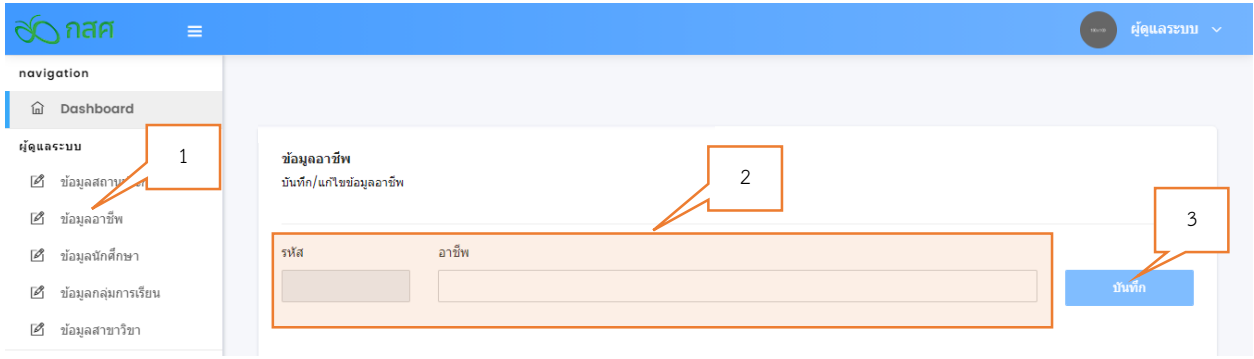

- 2) การเพิ่มข้อมูลสถานประกอบการ
	- 1. คลิก **ข้อมูลสถานประกอบการ**
	- 2. ป้อนข้อมูล **รหัส** และ **สถานประกอบการ**
	- 3. กดปุ่ม **บันทึก**

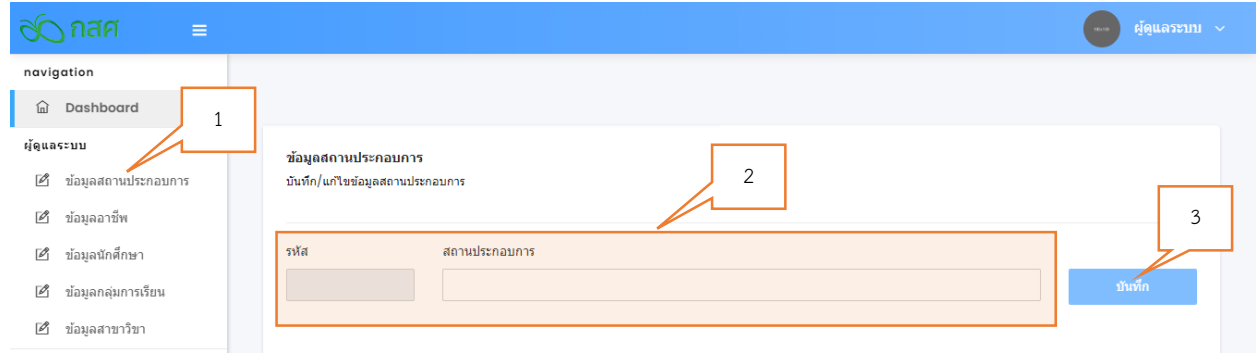

#### **ฌ. การน าเข้าข้อมูลด้วยไฟล์นามสกุล .csv**

ในกรณีที่สถาบันการศึกษามีนักศึกษาได้รับทุนนวัตกรรมสายอาชีพชั้นสูงจำนวนมาก การป้อนข้อมูลนักศึกษา ้ข้อมูลทุนการศึกษา และผลการเรียน เข้าสู่ระบบสารสนเทศทีละคน อาจทำให้เกิดความยุ่งยากและล่าช้า ทางเลือก หนึ่งที่ทำให้การนำเข้าข้อมูลสะดวกยิ่งขึ้น ผู้ดูแลระบบของแต่ละสถาบันสามารถสร้างไฟล์นามสกุล .csv โดยป้อน ่ ข้อมูลต่าง ๆ ลงในไฟล์ตามรูปแบบที่กำหนด แล้วนำเข้าสู่ระบบด้วยการอัพโหลด ข้อมูลทั้งหมดจะถูกนำเข้าสู่ระบบ ฐานข้อมูลได้ด้วยการนำเข้าเพียงครั้งเดียว การนำเข้าข้อมูลด้วยไฟล์นามสกุล .csv สามารถนำเข้าข้อมูลได้ 3 กลุ่ม ข้อมูล ดังนี้

- 1) การนำเข้าข้อมูลนักศึกษา
	- 1. คลิก **น าเข้าข้อมูลนักศึกษา**
	- 2. กดปุ่ม **Download แฟ้มตัวอย่าง**

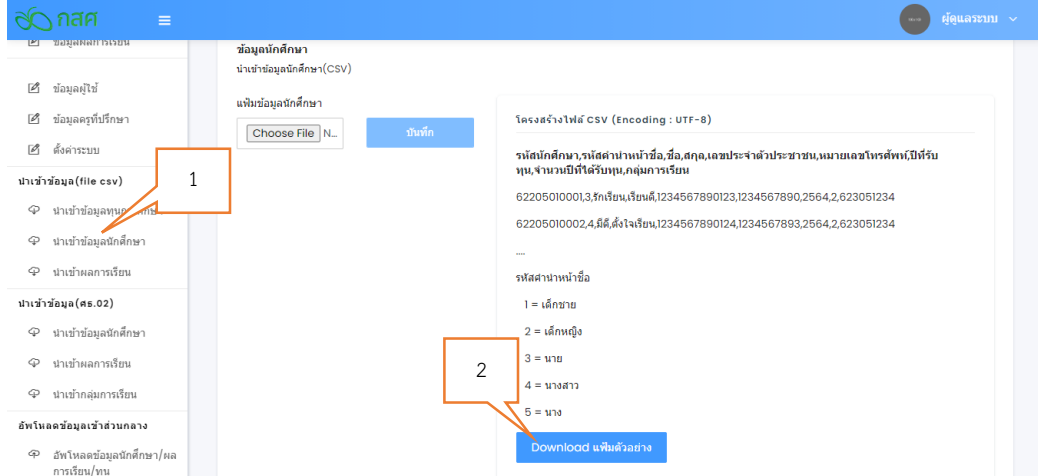

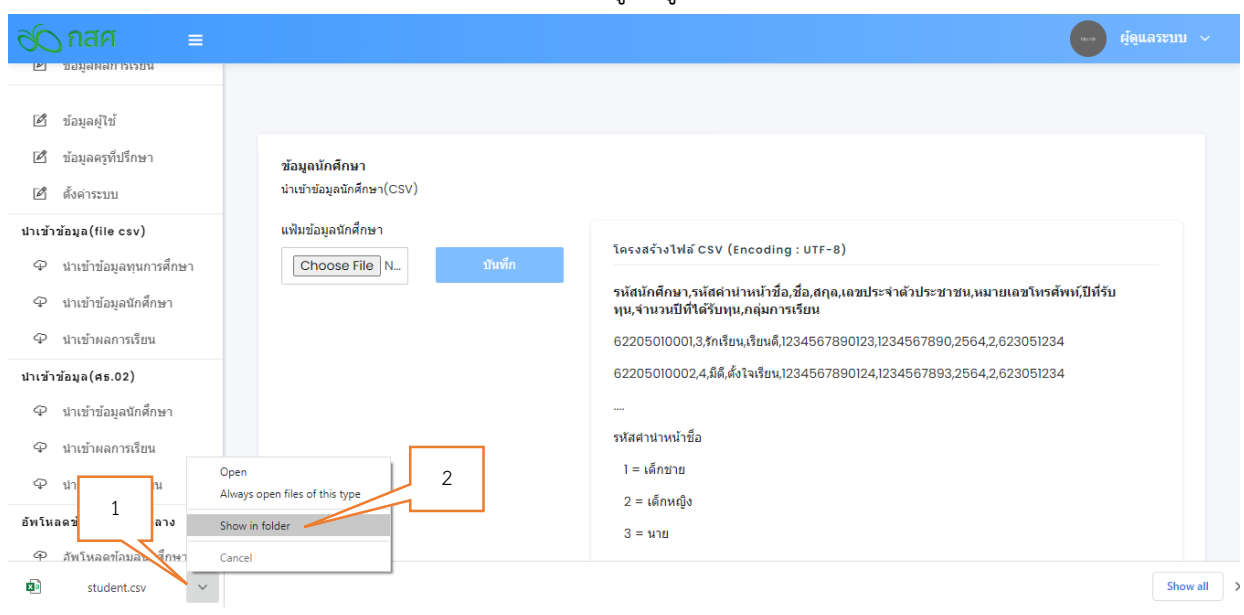

3. เมื่อดาวน์โหลดไฟล์เสร็จสิ้นทำการเปิดดูที่อยู่ของไฟล์ โดยเลือกที่ Show in Folder

4. เปิดไฟล์ โดยการคลิกขวาที่ไฟล์ **student.csv -> Open with -> Notepad**

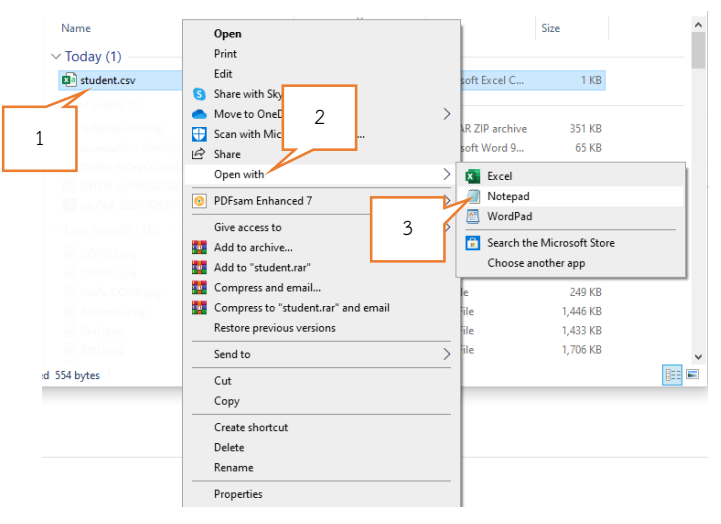

- 5. เพิ่มข้อมูลนักศึกษาลงในไฟล์ student.csv ป้อนข้อมูลนักศึกษาแต่ละคนตามลำดับข้อมูล (ขั้น ด้วยเครื่องหมาย , ) **รหัสนักศึกษา,รหัสค าน าหน้าชื่อ,ชื่อ,สกุล,เลขประจ าตัวประชาชน, หมายเลขโทรศัพท์,ปีที่รับทุน,จ านวนปีที่ได้รับทุน,กลุ่มการเรียน** โดย **รหัสค าน าหน้าชื่อ** มีดังนี้
	- $\bullet$  1 = เด็กชาย  $\bullet$  4 = นางสาว
	- $2 = \kappa \sin \omega$ ง  $5 = \kappa$ าง
		-
	- $3 = 1118$

6. บรรทัดสุดท้ายของข้อมูล กดปุ่ม (Enter) บนคีย์บอร์ด ให้เคอร์เซอร์เลื่อนลงไปอยู่ที่บรรทัด สุดท้ายที่ไม่มีข้อมูล

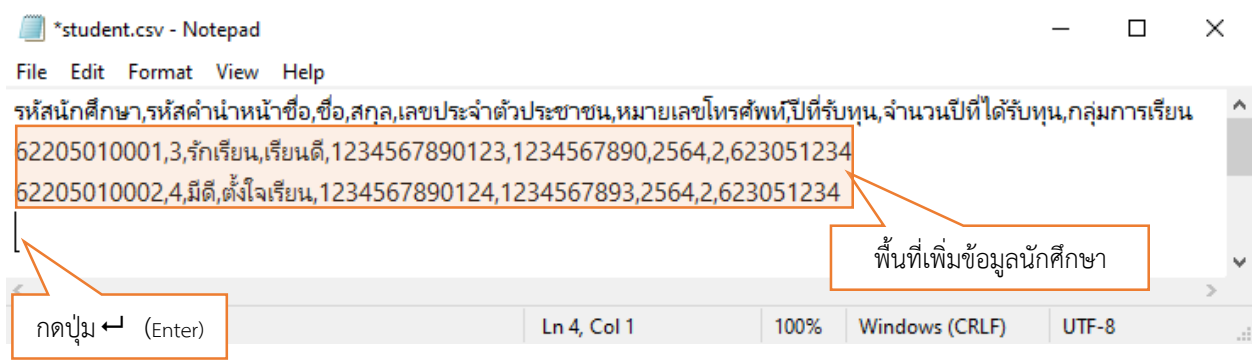

7. บันทึกไฟล์กด **File -> Save**

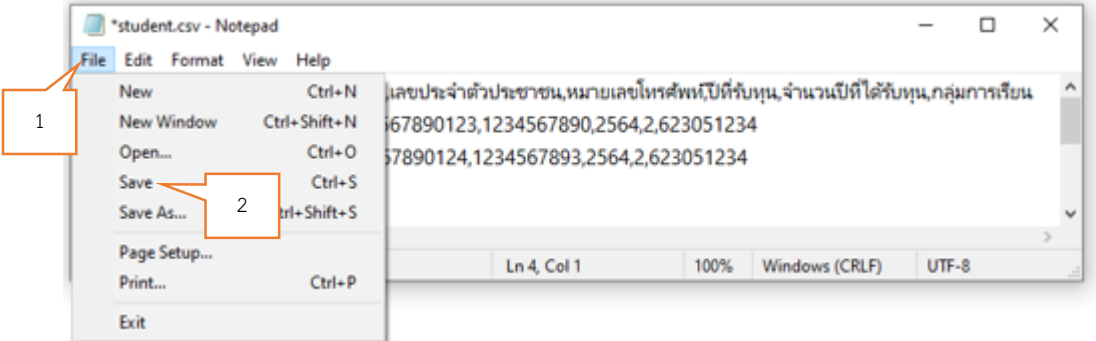

8. กลับไปยังเว็บไซต์เพื่อนำเข้าข้อมูลนักศึกษา กดปุ่ม Choose File -> Downloads -> student.csv -> Open -> **บันทึ**ก เป็นการนำเข้าข้อมูลนักศึกษาเสร็จสิ้น

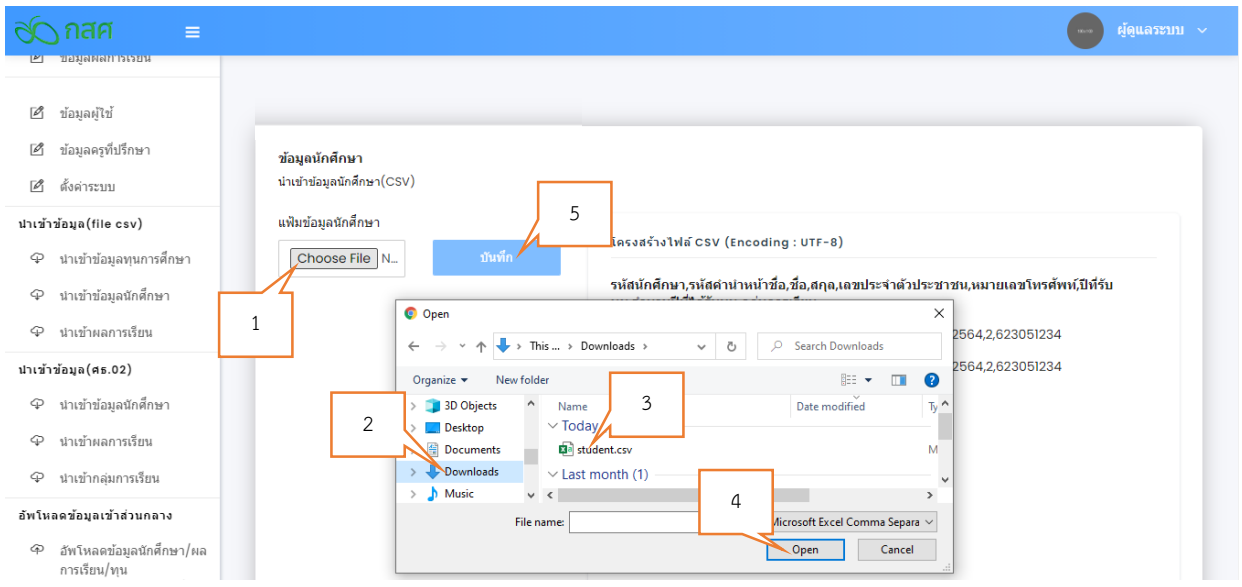

- 2) การนำเข้าข้อมูลทุนการศึกษา
	- 1. คลิก **นำเข้าข้อมูลทุนการศึกษา**
	- 2. กดปุ่ม **Download แฟ้มตัวอย่าง**

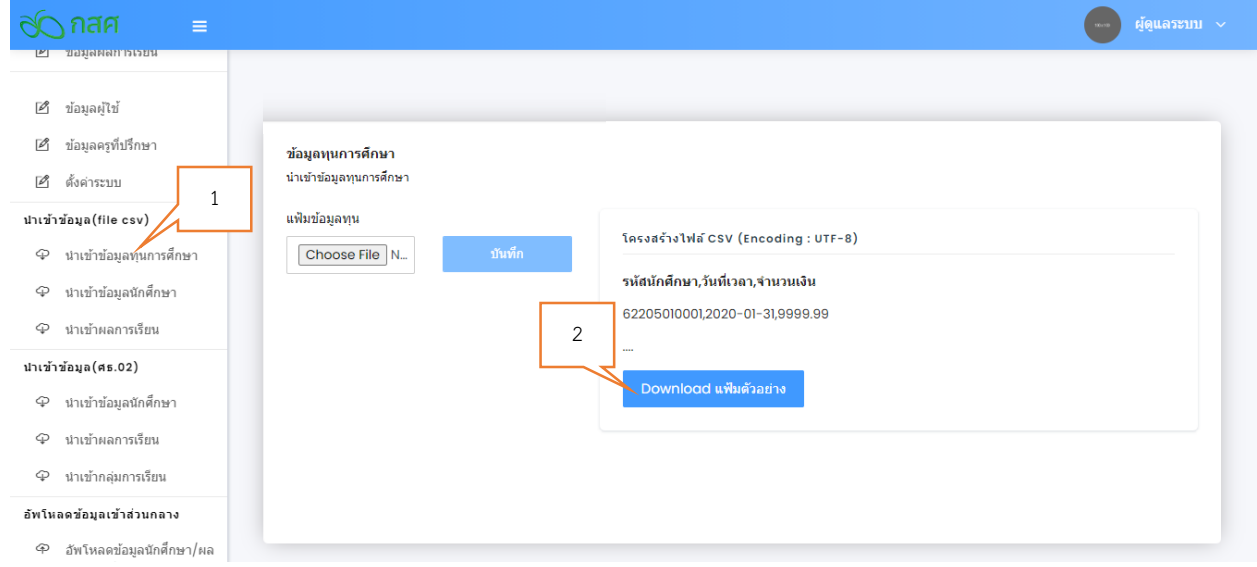

- 3. เปิดไฟล์**finance.csv** ป้อนข้อมูลทุนการศึกษาของนักศึกษาแต่ละรายตามรูปแบบ (ขั้นด้วย เครื่องหมาย , ) **รหัสนักศึกษา,วันที่เวลา,จ านวนเงิน** บรรทัดสุดท้ายของข้อมูล กดปุ่ม (Enter) บนคีย์บอร์ด ให้เคอร์เซอร์เลื่อนลงไปอยู่ที่บรรทัดสุดท้ายที่ไม่มีข้อมูล
	- **รหัสนักศึกษา** ของนักศึกษาที่ได้รับทุนนวัตกรรมสายอาชีพชั้นสูง
	- **วันที่เวลา** ตามรูปแบบ **ปี ค.ศ. – หมายเลขเดือน (เลข 2 หลัก) - วันที่รับทุน(เลข 2 หลัก)**  เช่น วันที่ 3 เมษายน พ.ศ. 2563 ป้อนข้อมูลเป็น **2020-04-03** เป็นต้น
	- **จ านวนเงิน** ยอดเงินพร้อมทศนิยม 2 หลัก ที่นักศึกษาได้รับทุนในครั้งนั้น ไม่ต้องมีเครื่องหมาย คอมม่า (,) เช่น ยอดทุนที่ได้รับ 7,500 บาท ป้อนข้อมูลเป็น 7500.00 เป็นต้น

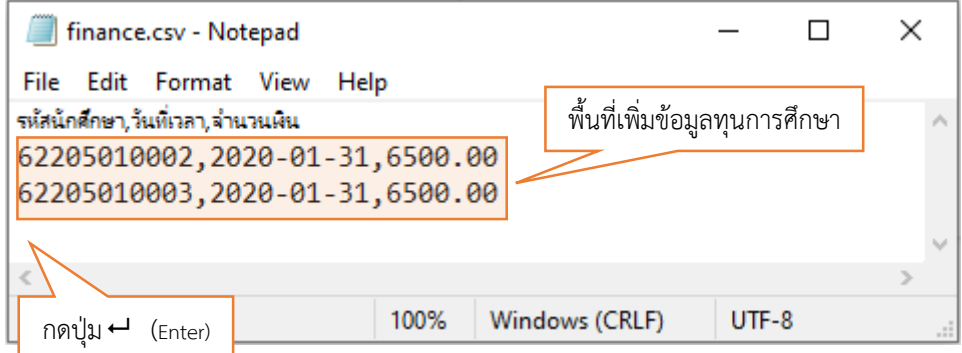

4. บันทึกไฟล์ กด **File -> Save**

5. กลับไปยังเว็บไซต์เพื่อนำเข้าข้อมูลทุนการศึกษา กดปุ่ม Choose File -> Downloads -> finance.csv -> Open -> **บันทึก** เป็นการนำเข้าข้อมูลทุนการศึกษาเสร็จสิ้น

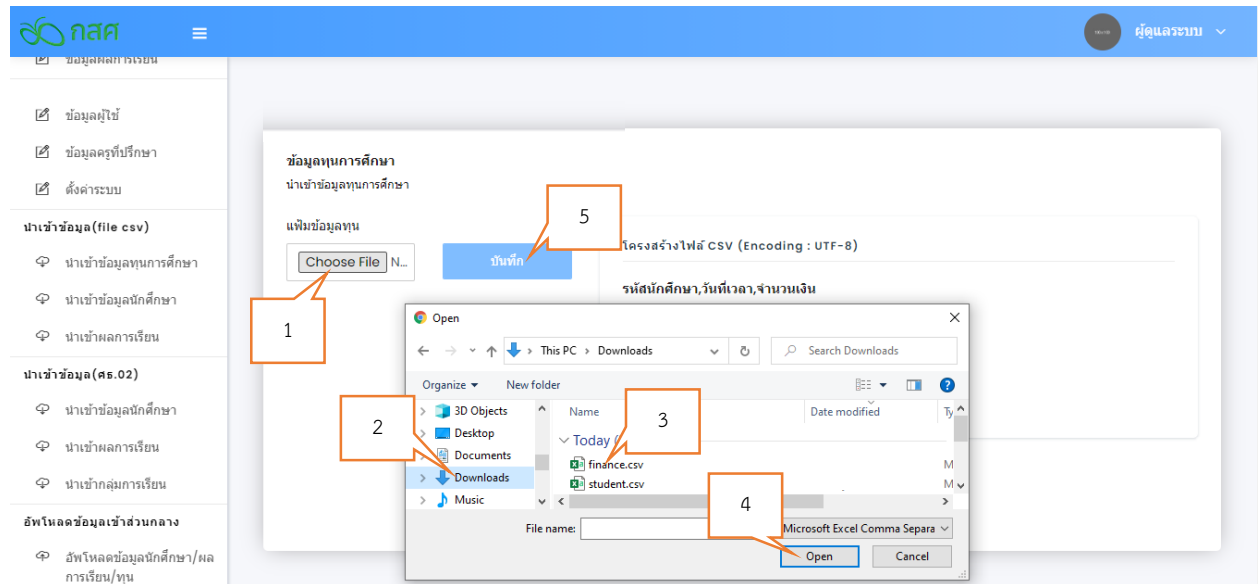

- 1) การนำเข้าข้อมูลผลการเรียน
	- 1. คลิก **นำเข้าข้อมูลผลการเรียน**
	- 2. กดปุ่ม **Download แฟ้มตัวอย่าง**

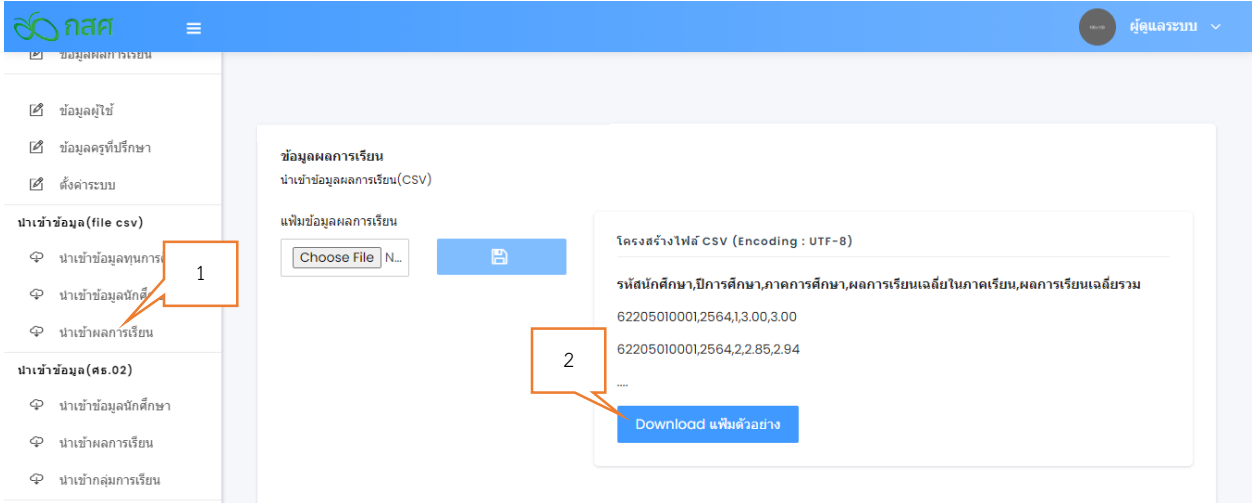

3. เปิดไฟล์ **grade.csv** ป้อนข้อมูลผลการเรียนของนักศึกษาแต่ละรายตามรูปแบบ (ขั้นด้วย เครื่องหมาย , ) **รหัสนักศึกษา,ปีการศึกษา,ภาคการศึกษา,ผลการเรียนเฉลี่ยในภาคเรียน,ผล การเรียนเฉลี่ยรวม** โดย **ปีการศึกษา** ป้อนเป็น **ปี พ.ศ.** ส่วน **ผลการเรียนเฉลี่ยในภาคเรียน** และ **ผลการเรียนเฉลี่ยรวม** ป้อนเป็นตัวเลขทศนิยม 2 หลัก เช่น 3.07 เป็นต้น บรรทัดสุดท้าย ของข้อมูล กดปุ่ม (Enter) บนคีย์บอร์ด ให้เคอร์เซอร์เลื่อนลงไปอยู่ที่บรรทัดสุดท้ายที่ไม่มี ข้อมูล

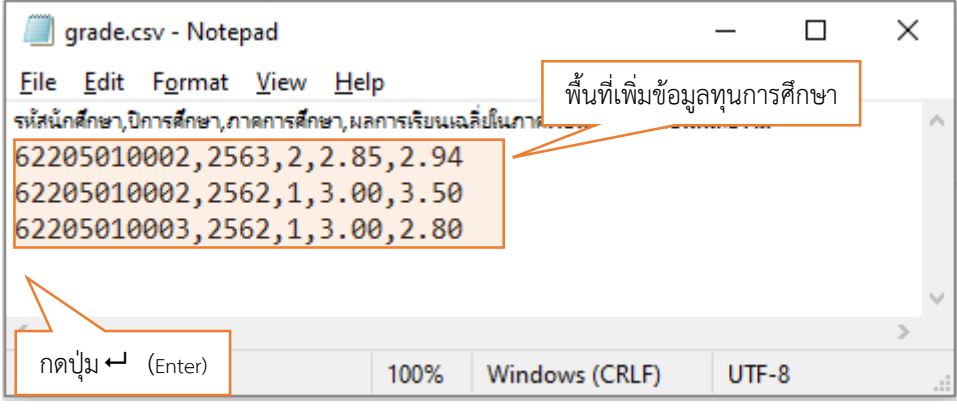

- 4. บันทึกไฟล์ กด **File -> Save**
- 5. กลับไปยังเว็บไซต์เพื่อนำเข้าข้อมูลผลการเรียน กดปุ่ม Choose File -> Downloads -> **grade.csv -> Open -> บันทึก** เป็นการน าเข้าข้อมูลผลการเรียนเสร็จสิ้น

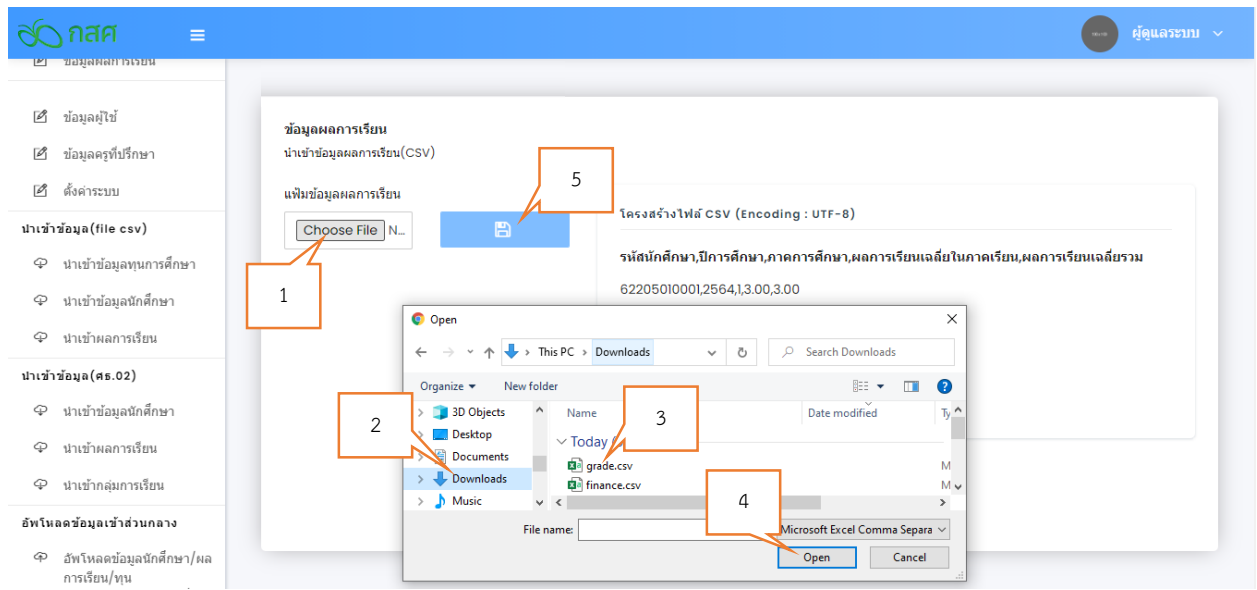

## **ญ. การน าเข้าข้อมูลจากระบบบริหารสถานศึกษา ศธ.02 ออนไลน์**

ระบบบริหารสถานศึกษา ศธ.02 ออนไลน์ เป็นระบบหลักจากทางส่วนกลางของสำนักงานคณะกรรมการการ อาชีวศึกษา ประกอบไปด้วย 1) ข้อมูลครูผู้สอน 2) ข้อมูลนักเรียน ในระบบปกติ3) ข้อมูลตารางสอน 4) ข้อมูล ้ รายวิชาที่เปิดสอน และ 5) ข้อมูลรายชื่อนักเรียนลงทะเบียนเรียน สถานศึกษาสังกัดสำนักงานคณะกรรมการการ อาชีวศึกษาสามารถนำเข้าข้อมูลจากระบบบริหารสถานศึกษา ศธ.02 ออนไลน์ เข้าสู่ระบบเทคโนโลยีสารสนเทศ ทุนนวัตกรรมสายอาชีพชั้นสูงได้ดังนี้

- 1) การนำเข้ากลุ่มการเรียน
	- 1. คลิก **นำเข้ากลุ่มการเรียน**
	- 2. พิมพ์ชื่อกลุ่มการเรียนที่ต้องการในช่อง **ค้นหา**
	- 3. เลือกกลุ่มการเรียนที่มีนักศึกษาได้รับทุนนวัตกรรมสายอาชีพชั้นสูง ด้วยการคลิกที่ช่อง  $\Box$
	- 4. กดปุ่ม **บันทึก**

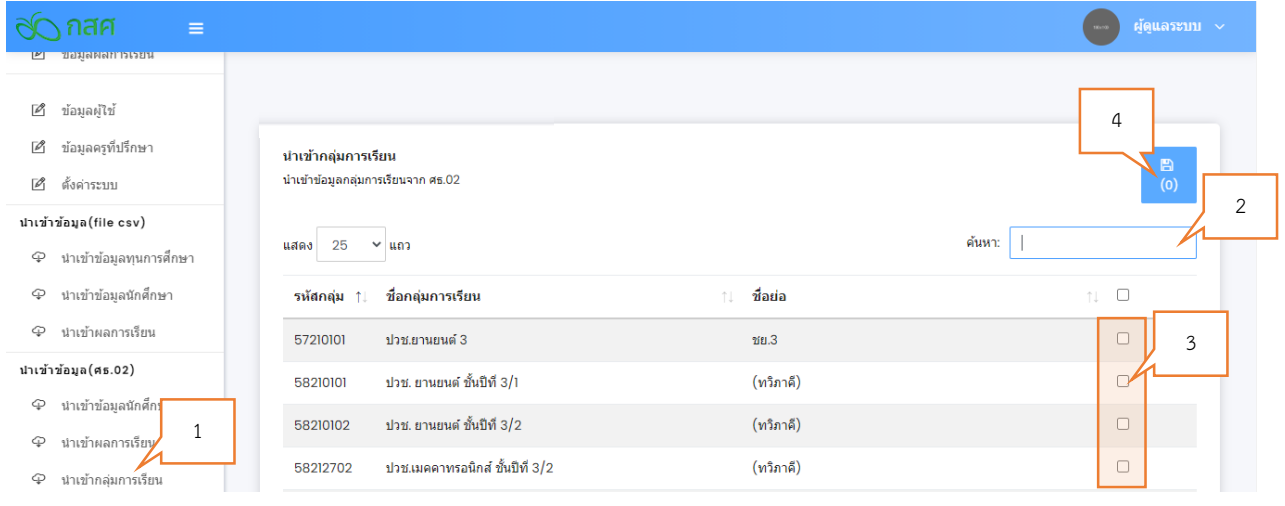

- 2) การนำเข้าข้อมูลนักศึกษา
	- 1. คลิก **น าเข้าข้อมูลนักศึกษา**
	- 2. เลือกนักศึกษาได้รับทุนนวัตกรรมสายอาชีพชั้นสูง ด้วยการคลิกที่ช่อง  $\Box$
	- 3. กดปุ่ม **บันทึก**

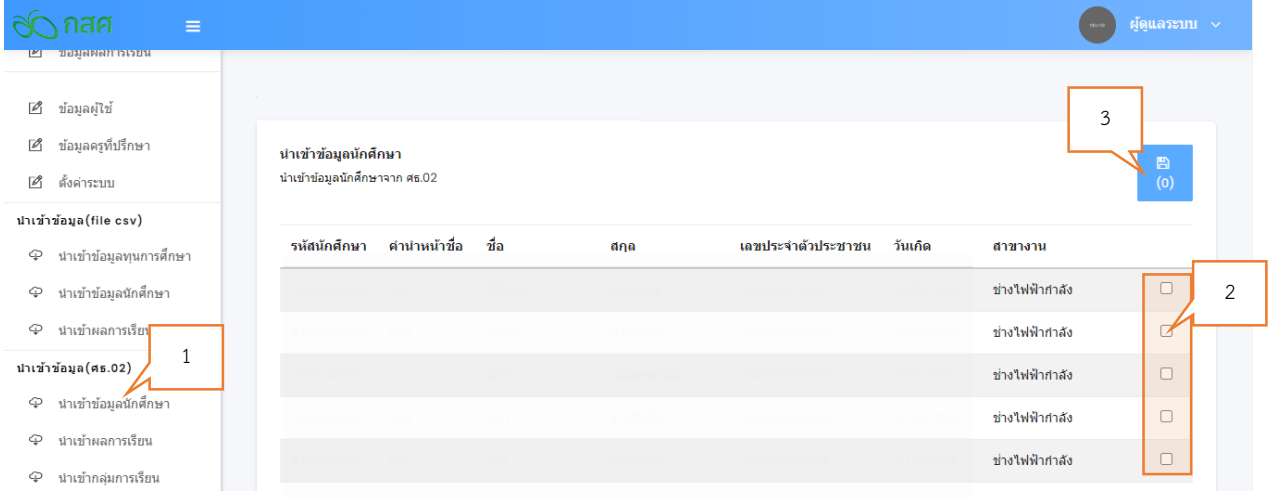

- 3) การนำเข้าข้อมูลนักศึกษา
	- 1. คลิก **นำเข้าผลการเรียน**
	- 2. คลิก <mark>- เพื่อนำเข้าผลการเรียนของกลุ่มการเรียน</mark>

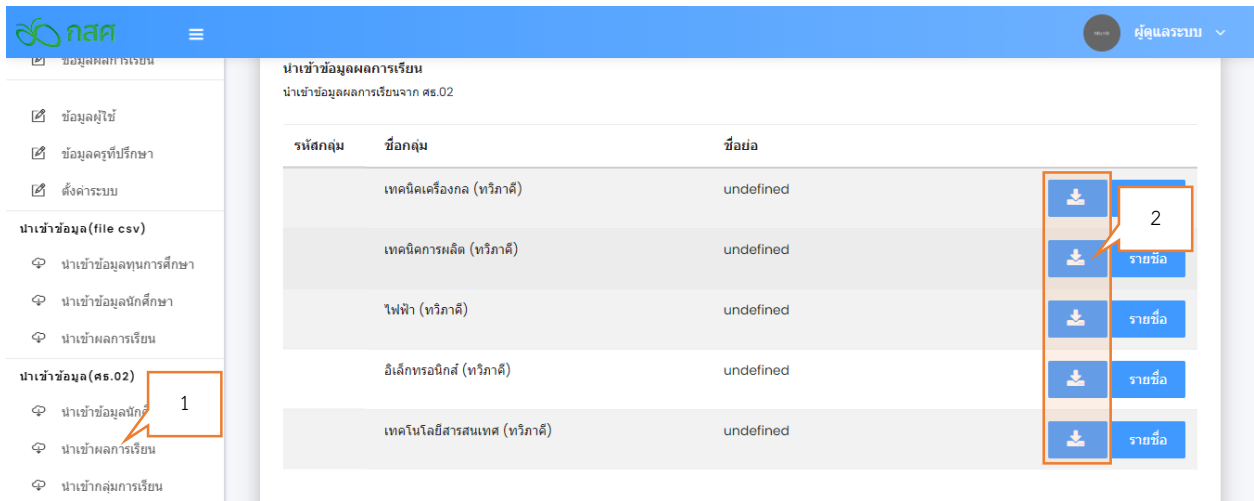

#### **ฎ. การอัพโหลดข้อมูลเข้าส่วนกลาง**

เป็นการส่งข้อมูลจากแต่ละสถาบันการศึกษาที่มีนักศึกษาได้รับทุนนวัตกรรมสายอาชีพชั้นสูง ไปยังฐานข้อมูล ้ส่วนกลาง และนำข้อมูลทั้งหมดมาประมวลรวมอยู่ในฐานข้อมูลเดียวกัน นำเสนอในรูปแบบกราฟิกให้เห็นผลการ ดำเนินการในภาพรวมได้อย่างชัดเจนมากยิ่งขึ้น เพื่อนำข้อมูลดังกล่าวไปพิจารณาปรับปรุงการดำเนินงานต่อไป

- 1) การอัพโหลดข้อมูลนักศึกษา/ผลการเรียน/ทุน
	- 1. คลิก **อัพโหลดข้อมูลนักศึกษา/ผลการเรียน/ทุน**
	- 2. กดปุ่ม **Upload**

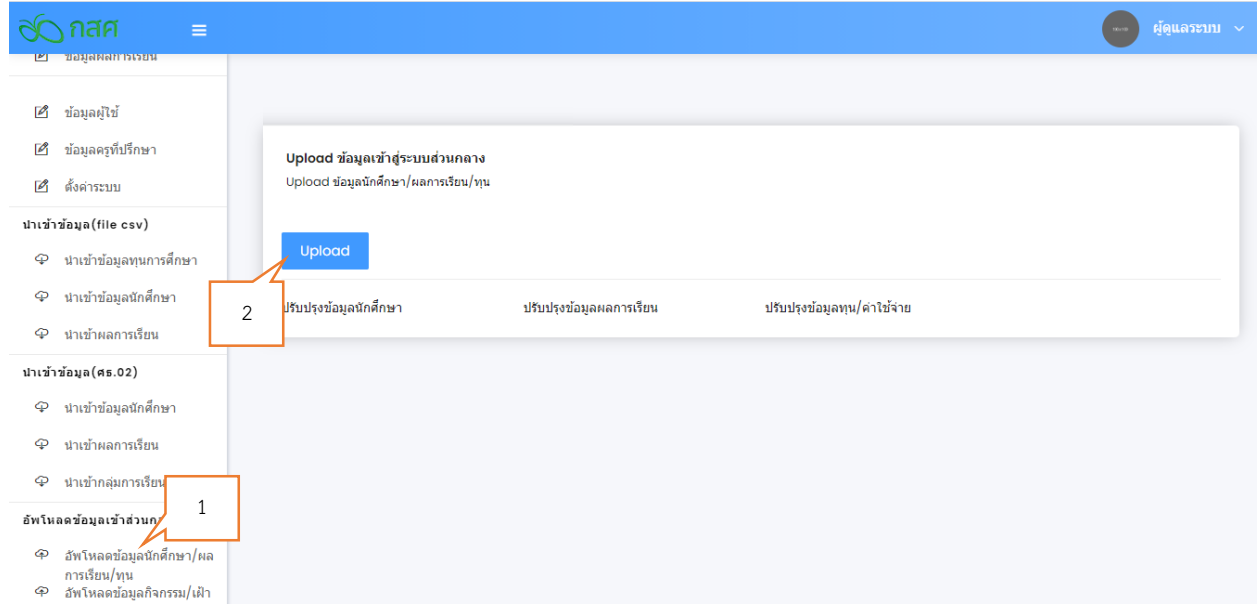

- 2) การอัพโหลดข้อมูลกิจกรรม/เฝ้าระวัง/ให้คำปรึกษา
	- 1. คลิก **อัพโหลดข้อมูลกิจกรรม/เฝ้าระวัง/ให้ค าปรึกษา**
	- 2. กดปุ่ม **Upload**

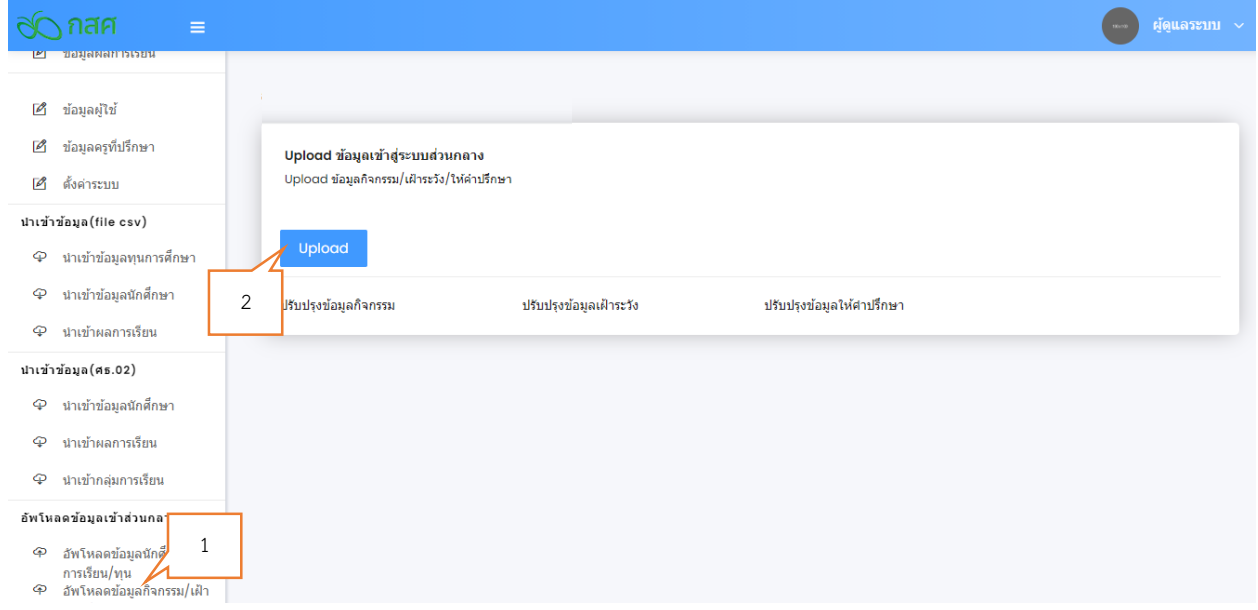

# **ครูที่ปรึกษา**

้ครูที่ปรึกษาดูแลนักศึกษาทุนนวัตกรรมสายอาชีพชั้นสูง ทำหน้าที่ในการให้การดูแลนักศึกษา ติดตามข้อมูล ้เฝ้าระวังและให้คำปรึกษากับนักศึกษาเพื่อส่งเสริมให้นักศึกษามีผลการศึกษาตามเกณฑ์ของการรับทุน และจบ การศึกษา ประกอบอาชีพอย่างสุจริต ดูแลครอบครัวได้อย่างยั่งยืน โดยครูที่ปรึกษาสามารถเข้าใช้งานระบบ เทคโนโลยีสารสนเทศส าหรับทุนนวัตกรรมสายอาชีพชั้นสูง ดังนี้

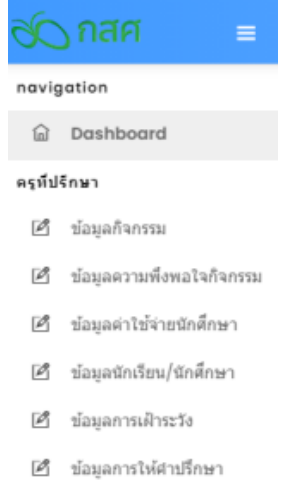

- 1) ข้อมูลกิจกรรม เป็นการป้อนข้อมูลประเภทกิจกรรม และชื่อกิจกรรมที่นักศึกษาในการดูแลได้เข้าร่วม กิจกรรม บันทึกวันเวลา และการเข้าร่วมกิจกรรม เพื่อเป็นการส่งเสริมทักษะชีวิตให้กับนักศึกษา
- 2) ข้อมูลความพึงพอใจกิจกรรม เพื่อตรวจสอบการประเมินความพึงพอใจการเข้าร่วมกิจกรรมของนักศึกษา
- 3) ข้อมูลค่าใช้จ่ายนักศึกษา เพื่อตรวจสอบข้อมูลค่าใช้จ่ายของนักศึกษาแต่ละราย
- 4) ข้อมูลนักเรียน/นักศึกษา เป็นการเพิ่ม ลบหรือแก้ไขข้อมูลของนักศึกษาที่ดูแล กรณีที่มีการเปลี่ยนแปลง ข้อมูล
- 5) ข้อมูลการเฝ้าระวัง เป็นการป้อนข้อมูลการเฝ้าระวังในแต่ละด้านของนักศึกษา เพื่อบันทึกเป็นข้อมูล ส าหรับการติดตามดูแลนักศึกษาของครูที่ปรึกษา ประกอบด้วยข้อมูลด้านต่าง ๆ ดังนี้
	- 1. ข้อมูลด้านที่อยู่อาศัย
	- 2. ข้อมูลด้านสภาพแวดล้อมของชุมชนที่อยู่อาศัย
	- 3. ข้อมูลด้านสุขภาพร่างกาย
	- 4. ข้อมูลด้านสุขภาพจิต
	- 5. ข้อมูลด้านพฤติกรรมของนักศึกษา
	- 6. ข้อมูลด้านการปรับตัวเพื่อเข้าสังคม
	- 7. ข้อมูลด้านผลสัมฤทธิ์ทางการเรียน

- 6) ข้อมูลการให้ค าปรึกษา เป็นการบันทึกข้อมูลเมื่อมีนักศึกษาทุนนวัตกรรมสายอาชีพชั้นสูงได้ปรึกษาปัญหา กับครูที่ปรึกษา ครูจะต้องบันทึกข้อมูลลงในระบบเทคโนโลยีสารสนเทศ ประกอบด้วย
	- 1. ชื่อนักศึกษา
	- 2. วันที่ให้คำปรึกษา
	- 3. ประเภทปัญหา
	- 4. ประเภทการให้คำปรึกษา
	- 5. รายละเอียดของปัญหา
	- 6. รายละเอียดของการให้ค าปรึกษา
	- 7. ระดับคะแนน หมายถึงผลการแก้ปัญหาตามคำปรึกษา ระดับ 1-10 คะแนนสูงมาก หมายถึง การ แก้ปัญหาได้ผลดี

# **นักศึกษา**

นักศึกษาทุนนวัตกรรมสายอาชีพชั้นสูง มีหน้าที่บันทึกข้อมูลเข้าสู่ระบบเทคโนโลยีสารสนเทศเกี่ยวกับข้อมูล ส่วนตัว ค่าใช้จ่ายและกิจกรรมต่าง ๆ ดังต่อไปนี้

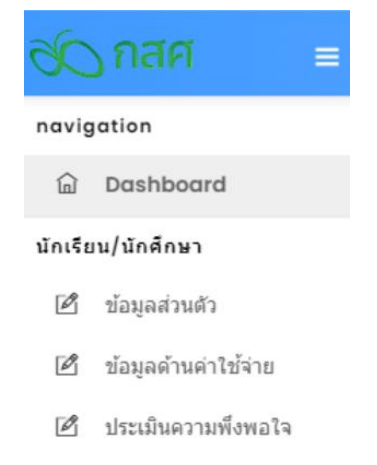

- 1) ข้อมูลส่วนตัว เพื่อให้นักศึกษาตรวจสอบข้อมูลและปรับปรุงในกรณีที่มีการเปลี่ยนแปลงข้อมูลส่วนตัว
- 2) ข้อมูลด้านค่าใช้จ่าย เป็นการบันทึกค่าใช้จ่ายรายวัน โดยให้นักศึกษาเลือกประเภทค่าใช้จ่าย รายละเอียด ค่าใช้จ่าย และจำนวนเงิน
- 3) ประเมินความพึงพอใจ เป็นการบันทึกความพึงพอใจของนักศึกษาที่มีต่อการเข้าร่วมกิจกรรม โดย นักศึกษาระบุชื่อกิจกรรม วันที่ทำกิจกรรม บรรยายการพัฒนาตนเองจากการเข้าร่วมกิจกรรม รวมทั้งการ บันทึกระดับความพึงพอใจ ระดับ 1-10

# ์ ขั้นตอนการใช้งานระบบเทคโนโลยีสารสนเทศ (สำหรับส่วนกลาง)

ระบบเทคโนโลยีสารสนเทศทุนนวัตกรรมสายอาชีพชั้นสูงสำหรับส่วนกลาง เป็นการประมวลรวมข้อมูลทั้งหมด ิจากสถาบันการศึกษาทั่วประเทศเกี่ยวกับนักศึกษาทุนนวัตกรรมสายอาชีพชั้นสูง นำเสนอในรูปแบบแดชบอร์ดและ กราฟิก สามารถสื่อให้เห็นถึงข้อมูลในภาพรวมได้อย่างชัดเจน เพื่อใช้ประกอบการพัฒนาปรับปรุงการดำเนิน โครงการให้มีประสิทธิภาพมากยิ่งขึ้น การใช้งานระบบมีขั้นตอนดังต่อไปนี้

#### **ก. การเข้าสู่ระบบ**

1) เข้าเว็บไซต์ [http://eef.ai](http://eef.ai2t.org/)2t.org/ ป้อน **ชื่อผู้ใช้งาน รหัสผ่าน** และกดปุ่ม **เข้าสู่ระบบ**

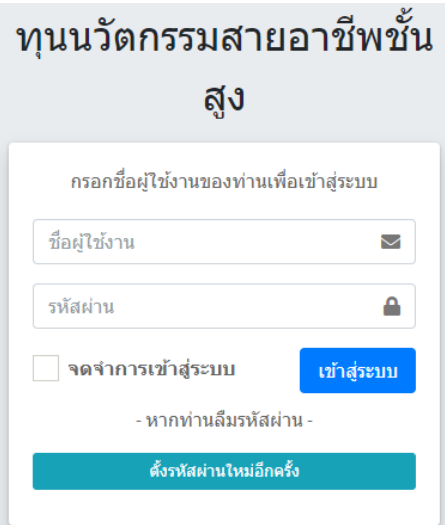

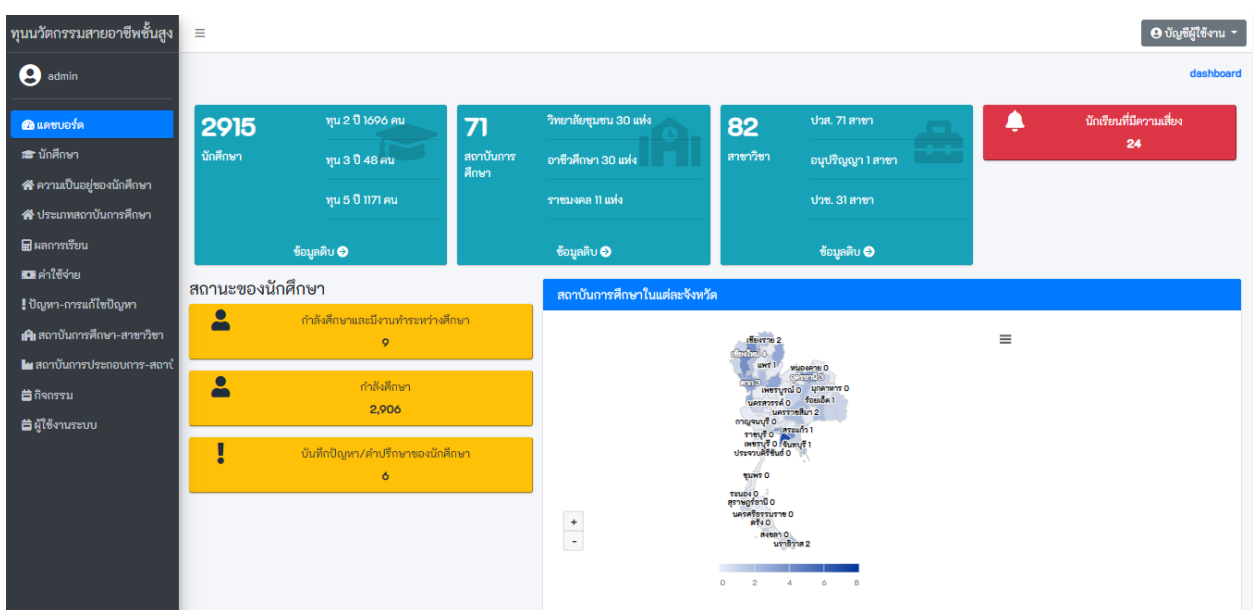

#### **ข. แดชบอร์ด**

เป็นการแสดงข้อมูลภาพรวมในรูปแบบกระดานข้อมูล ประกอบด้วยการแสดงผลต่าง ๆ ดังนี้

1) แสดงจำนวนนักศึกษา/จำนวนสถาบันการศึกษา/จำนวนสาขาวิชา/และจำนวนนักศึกษาที่มีความเสี่ยงที่ อาจจะมีคุณสมบัติไม่เป็นไปตามเกณฑ์การรับทุนนวัตกรรมสายอาชีพชั้นสูง โดยผู้ใช้สามารถคลิกดู รายละเอียดข้อมูลภายในได้

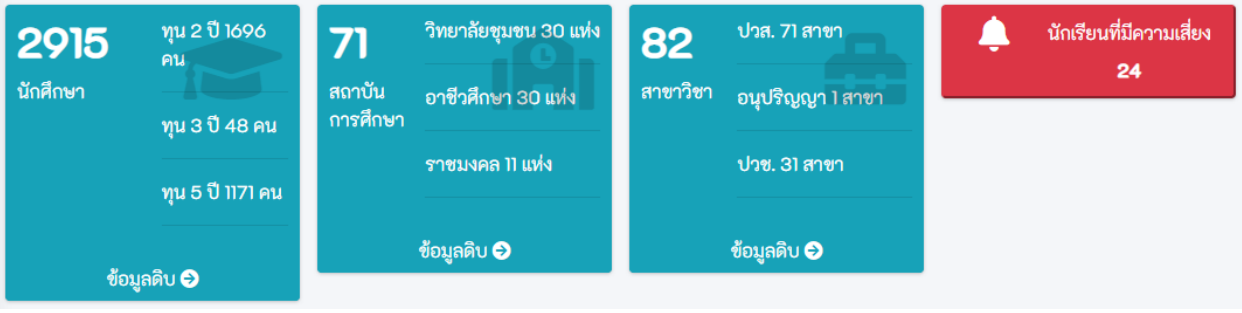

2) แสดงสถานะของนักศึกษา แสดงจำนวนของนักศึกษาทุนนวัตกรรมสายอาชีพชั้นสูง ที่มีสถานะการทำงาน การศึกษา และการปรึกษาครูที่ปรึกษา

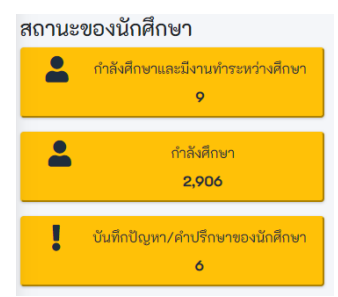

- 3) แสดงจำนวนสถาบันการศึกษาในแต่ละจังหวัด ผู้ใช้สามารถย่อขยายภาพแผนที่เพื่อดูจำนวน สถาบันการศึกษาและจำนวนนักศึกษาในแต่ละจังหวัดได้
	- 1. กดปุ่ม **ย่อ/ขยาย**
	- 2. วางเม้าส์พ้อยเตอร์ลงบนจังหวัดที่ต้องการดูข้อมูล

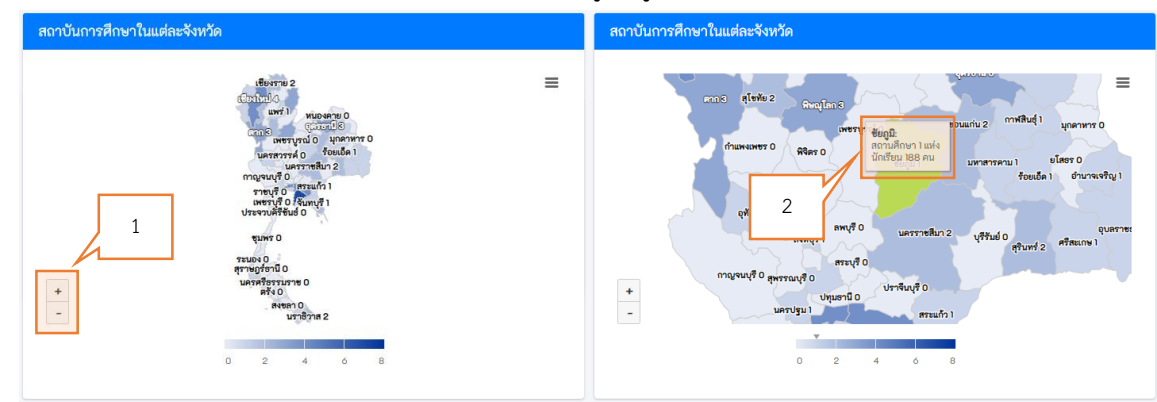

4) แสดงจำนวนกิจกรรมที่นักศึกษาเข้าร่วม และจำนวนสถานประกอบการที่มีความร่วมมือกับโครงการ โดย ทั้งสองส่วน ผู้ใช้สามารถคลิกดูรายละเอียดข้อมูลภายในได้

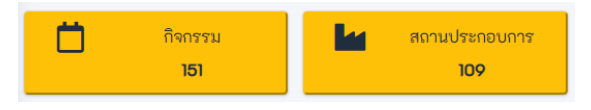

5) แสดงค่าเฉลี่ยเงินออมนักศึกษาต่อคน และเงินออมสูงสุด

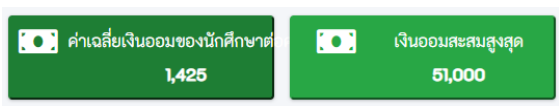

6) แสดงแผนภูมิแท่งสรุปผลการเรียนของนักศึกษาแต่ละปี ผู้ใช้สามารถเลือกดูเฉพาะปีการศึกษา หรือเลือกดู เฉพาะหลักสูตร (ปวช./ปวส./อนุปริญญา) และสามารถดูรายละเอียดชุดข้อมูลแต่ละชุดด้วยการนำเม้าส์ พ้อยเตอร์วางที่แผนภูมิแท่งที่ต้องการ

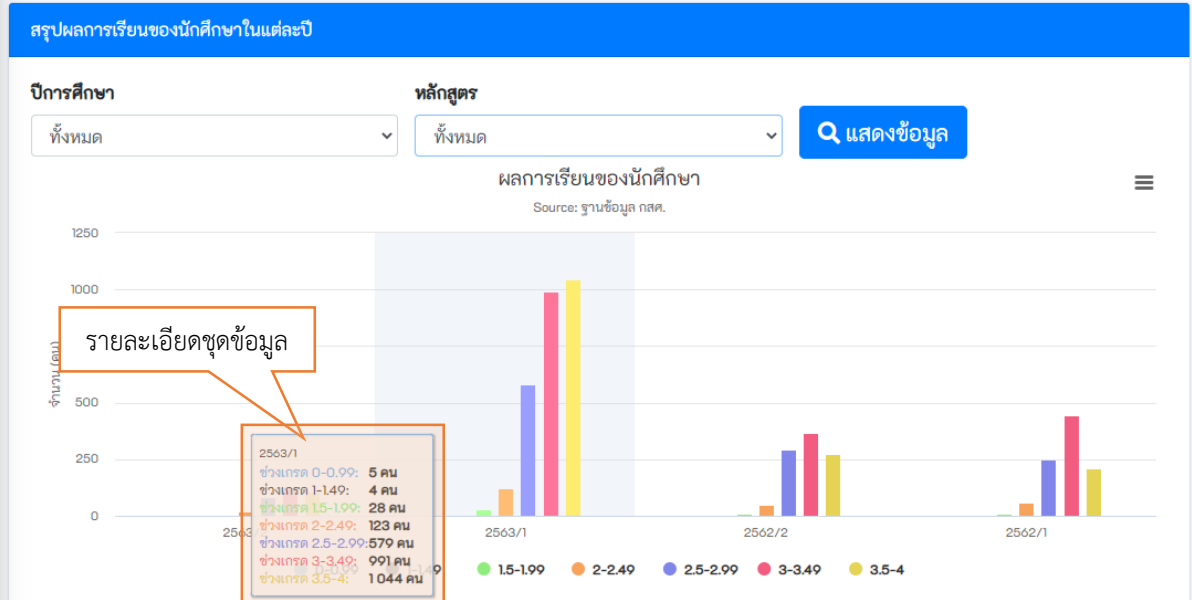

#### 7) ตารางแสดงช่วงผลการเรียนในแต่ละเทอม

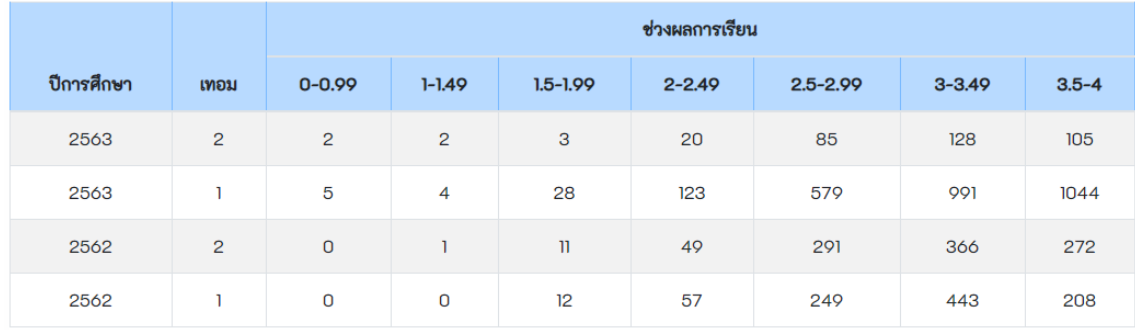

8) แสดงจำนวนการให้คำปรึกษาและ ความพึงพอใจต่อวิธีการให้คำปรึกษา

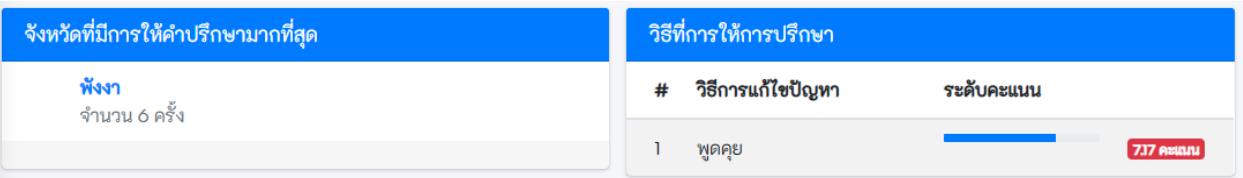

9) แสดงจำนวนนักศึกษาในแต่ละสาขาวิชา เรียงลำดับจากมากที่สุดไปหาน้อยที่สุด

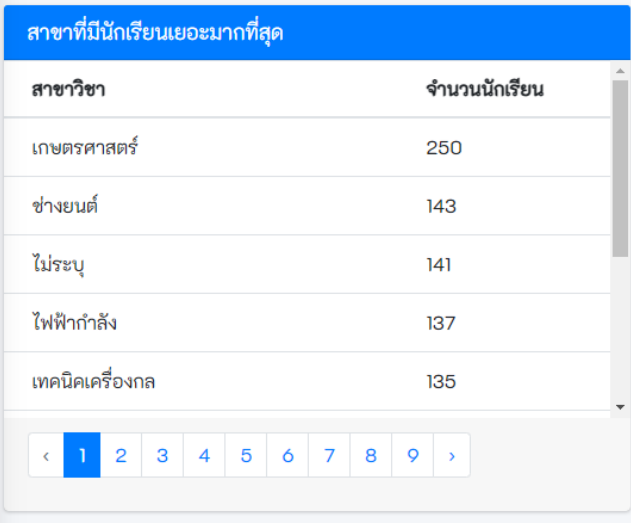

10) แสดงความพึงพอใจของคะแนนการเข้าร่วมกิจกรรม เรียงลำดับจากมากที่สุดไปหาน้อยที่สุด

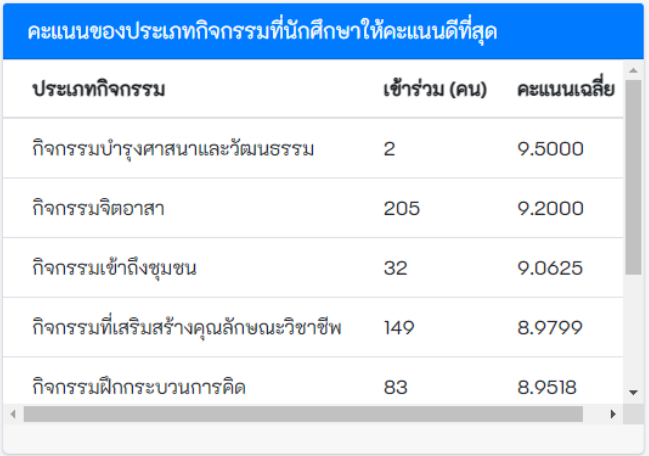

11) แสดงค่าเฉลี่ยเงินออมของนักศึกษาแต่ละสถาบันการศึกษา เรียงลำดับจากมากที่สุดไปหาน้อยที่สุด

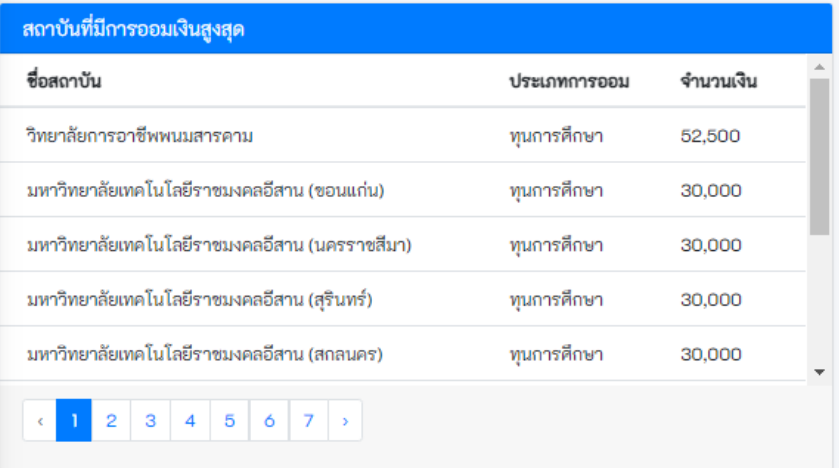

12) แสดงผลการเรียนเฉลี่ยของนักศึกษาแต่ละสถาบันการศึกษา เรียงลำดับจากมากที่สุดไปหาน้อยที่สุด

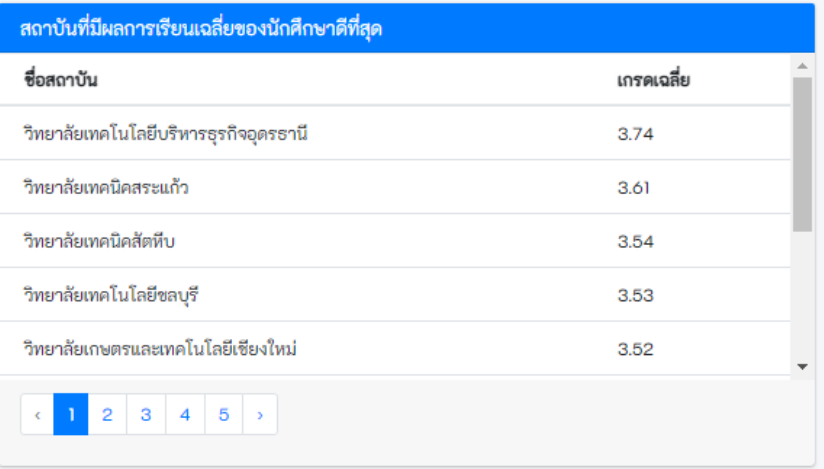

13) แสดงแผนภูมิแท่งจำนวนการรับเข้านักศึกษาทุนนวัตกรรมสายอาชีพชั้นสูง ในแต่ละปีการศึกษา โดยผู้ใช้ สามารถดูรายละเอียดของแต่ละชุดข้อมูลด้วยการนำเม้าส์พ้อยเตอร์วางบนแผนภูมิที่ต้องการ

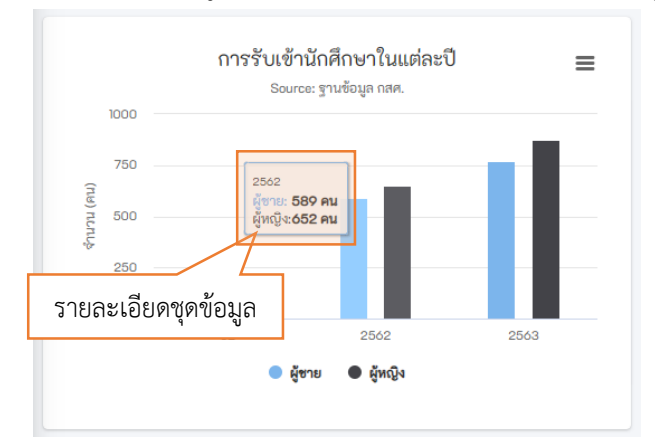

14) แสดงแผนภูมิวงกลมจำนวนนักศึกษาที่มีเกรดเฉลี่ย 2 เทอมล่าสุดที่มีเกรดเฉลี่ยต่ำกว่า 2.5 ในแต่ละ สถาบันการศึกษา

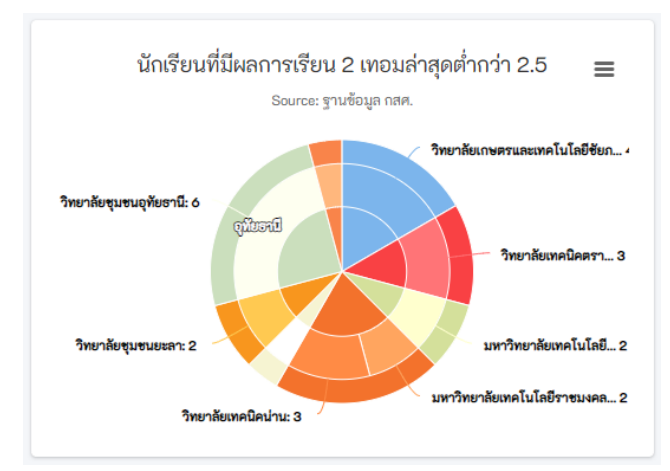

#### 15) แสดงแผนภูมิเส้นการออมเงิน และค่าใช้จ่ายของนักศึกษา

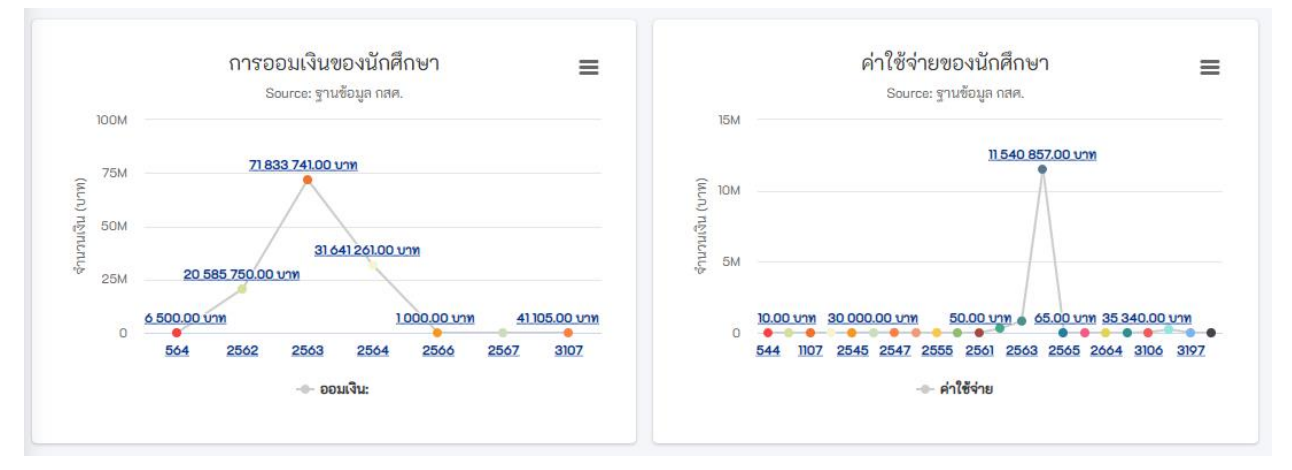

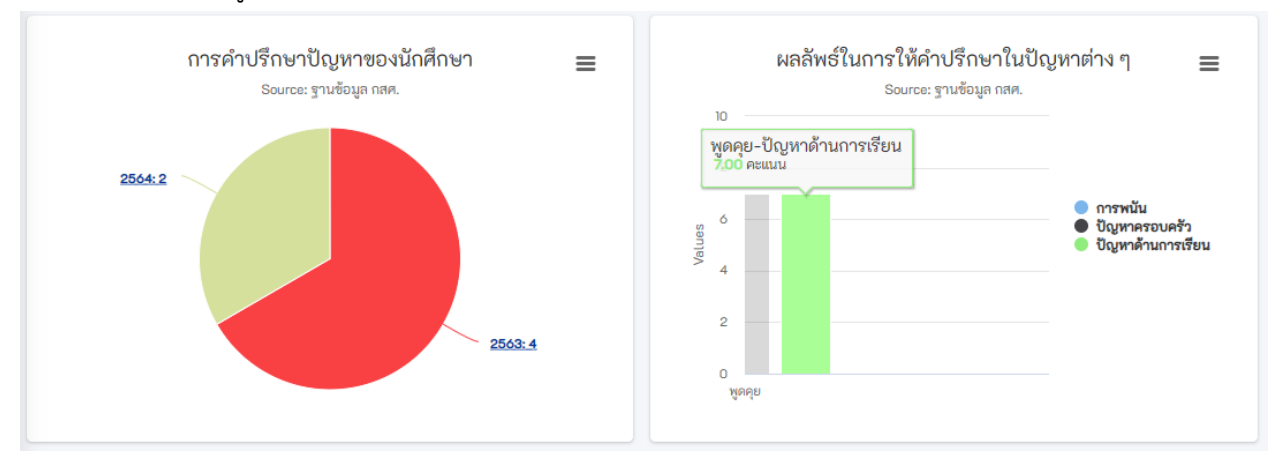

### 16) แสดงแผนภูมิการปรึกษาปัญหาและผลลัพธ์ของการให้คำปรึกษาของนักศึกษา

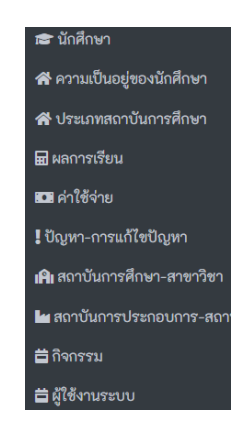

#### **ค. นักศึกษา**

เป็นการแสดงรายละเอียดข้อมูลของนักศึกษาทุนนวัตกรรมสายอาชีพชั้นสูงทั้งหมด ผู้ใช้สามารถค้นหาข้อมูล นักศึกษาที่ต้องการทราบได้ ข้อมูลรายละเอียดของนักศึกษามีดังนี้

- 1) รหัสประจำตัว
- 2) คำนำหน้า/ชื่อ/นามสกุล
- 3) หมายเลขโทรศัพท์
- 4) ปีที่เข้าศึกษา
- 5) ปีที่รับทุนการศึกษา
- 6) เขต/โรงเรียน/สาขา/สถานะของนักศึกษา

#### **ง. ความเป็นอยู่ของนักศึกษา**

แสดงรายละเอียดความเป็นอยู่ของนักศึกษา ประกอบด้วย ที่อยู่ สภาพแวดล้อมของที่อยู่อาศัย สุขภาพกาย สุขภาพใจ พฤติกรรมการแสดงออก การเข้าสังคม และผลการเรียนเฉลี่ยที่ได้รับการบันทึกโดยครูที่ปรึกษา ผู้ใช้ สามารถดูข้อมูล แก้ไข หรือลบข้อมูลได้ดังภาพตัวอย่าง

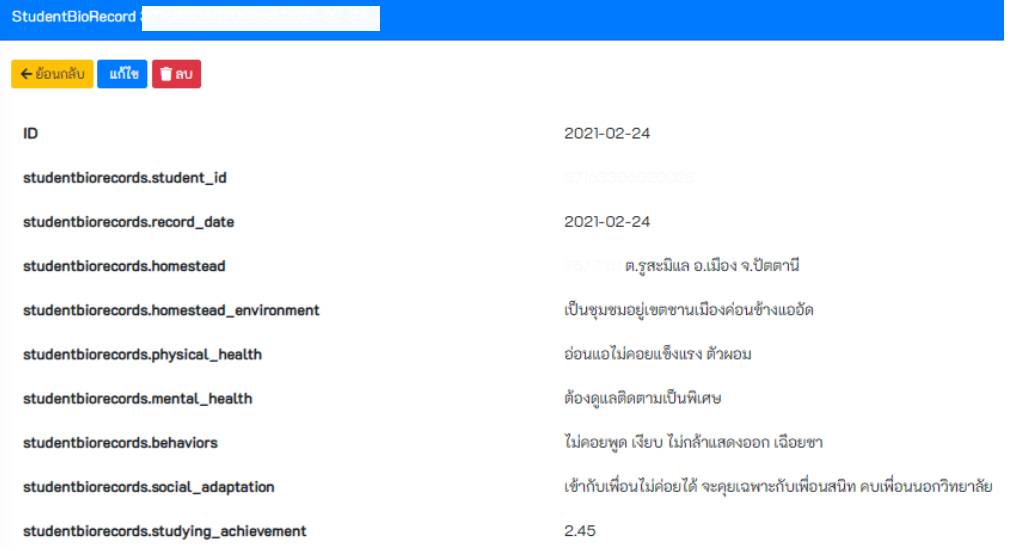

#### **จ. ประเภทสถาบันการศึกษา**

แสดงประเภทและจำนวนสถาบันการศึกษาที่มีนักศึกษาทุนนวัตกรรมสายอาชีพชั้นสูง โดยผู้ใช้สามารถ เพิ่ม แก้ไข ลบประเภท และจำนวนได้

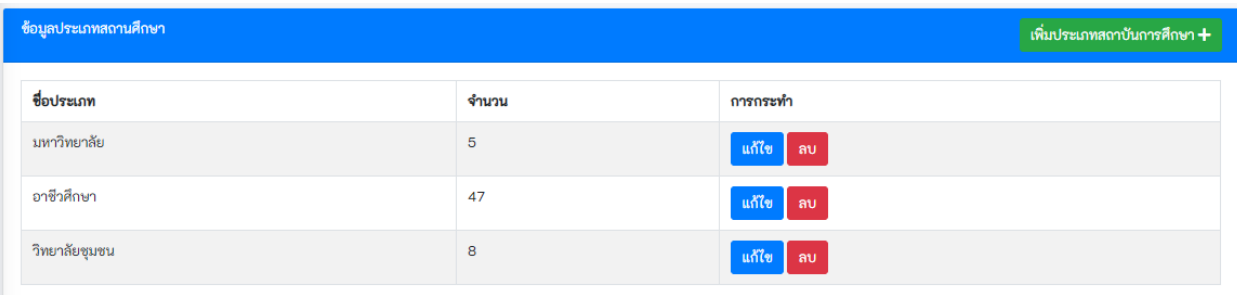

#### **ฉ. ผลการเรียน**

แสดงข้อมูลผลการเรียนของนักศึกษาทั้งหมด ผู้ใช้สามารถ เพิ่ม ดู แก้ไข ลบ ข้อมูลของนักศึกษาแต่ละคนได้

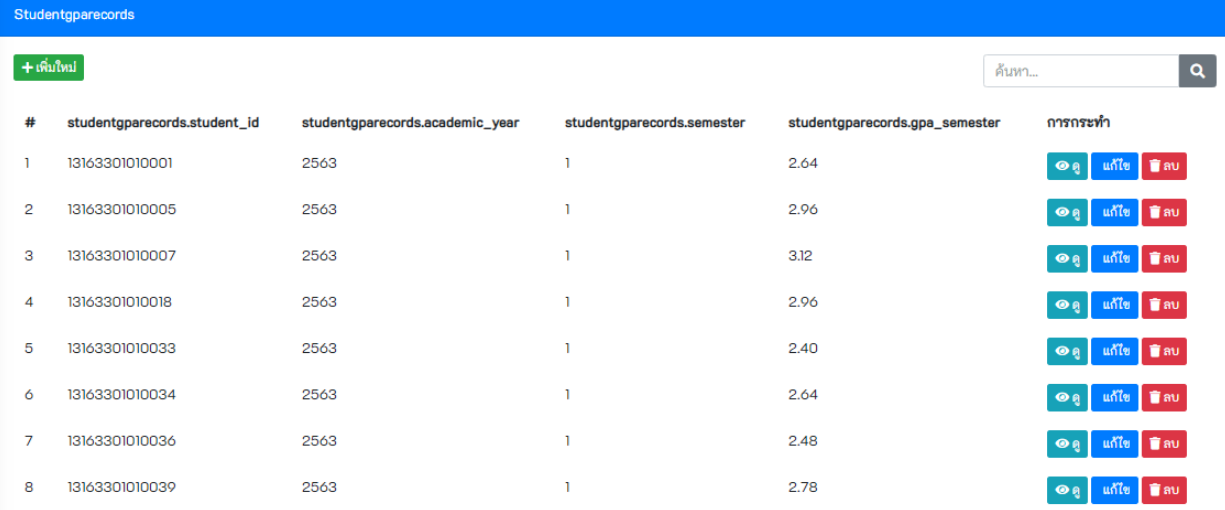

#### **ช. ค่าใช้จ่าย**

1) **บันทึกรายรับ/จ่าย** ผู้ใช้สามารถเพิ่ม ดู แก้ไข ลบ ข้อมูลค่าใช้จ่ายของนักศึกษาแต่ละรายได้

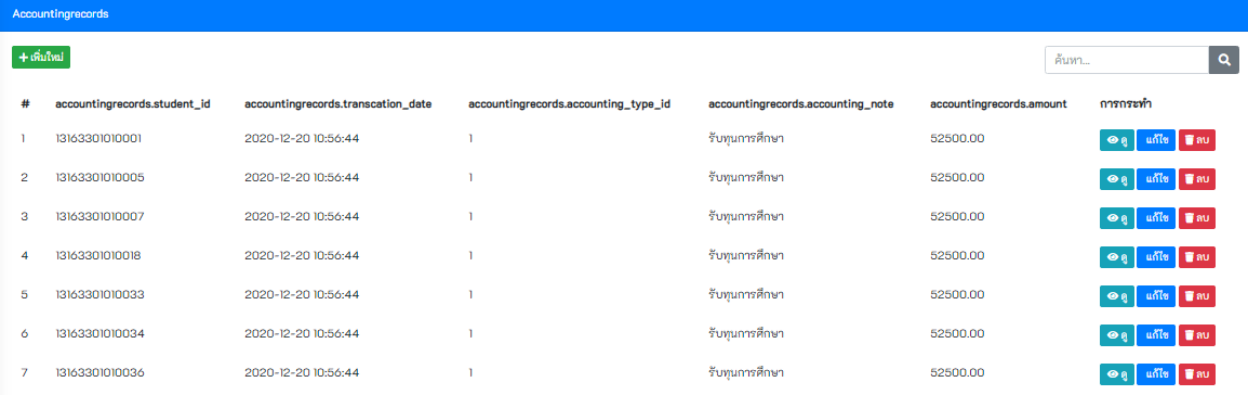

2) ประเภทรายรับ/จ่าย เป็นการกำหนดประเภทรายรับและรายจ่ายของนักศึกษา โดยถ้าเป็นรายจ่ายรหัสมี ค่าเป็นจำนวนเต็มลบ และถ้าเป็นรายรับรหัสมีค่าเป็นตัวเลขจำนวนเต็มบวก ในกรณีที่ผู้ใช้ต้องการ เปลี่ยนแปลงประเภทรายรับรายจ่าย สามารถเพิ่ม ดูแก้ไข ลบ ข้อมูลประเภทรายรับ/จ่ายได้

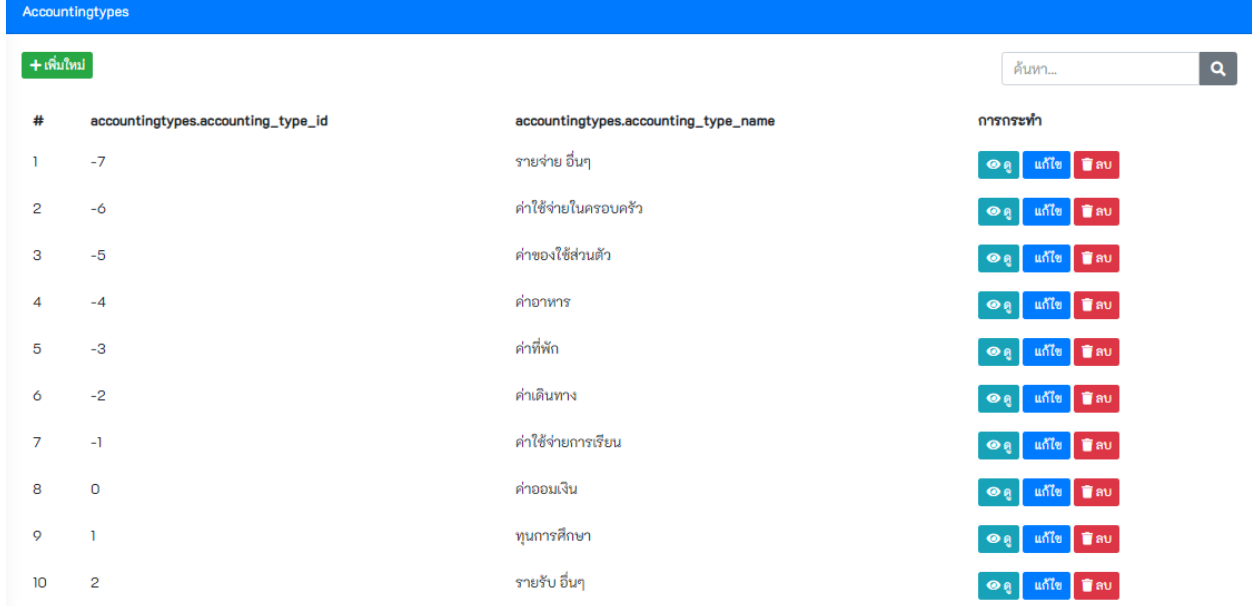

#### **ซ. ปัญหา-การแก้ไขปัญหา**

1) **ประเภทการปรึกษา** เป็นการกำหนดประเภทปัญหาที่มักเกิดขึ้นบ่อยกับนักศึกษา เพื่อใช้ในการจัดกลุ่ม ประเภท โดยสามารถเพิ่ม ดู แก้ไข ลบ ข้อมูลประเภทปัญหาการปรึกษาได้

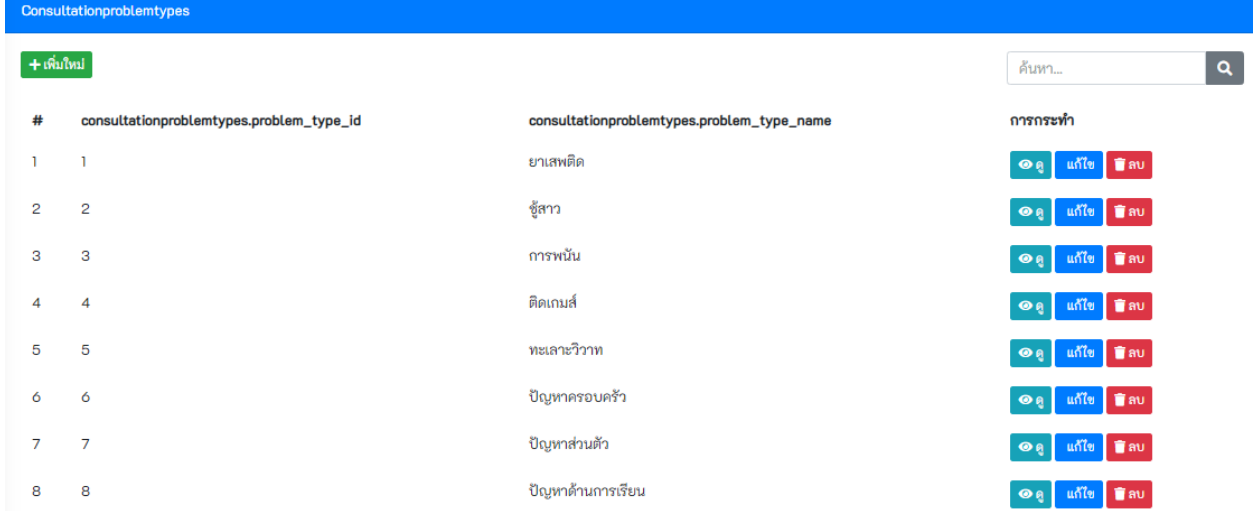

- 2) **บันทึกการปรึกษา** ข้อมูลที่บันทึกโดยครูที่ปรึกษาเมื่อนักศึกษามาปรึกษาปัญหาต่าง ๆ ข้อมูลระบุวันเวลา ที่ปรึกษา ประเภทปัญหา รายละเอียด แนวทางแก้ไข และระดับความพึงพอใจจากการปรึกษา
- 3) **ทางออกในการให้คำปรึกษา** เป็นการจำแนกวิธีการในการให้คำปรึกษาและการแก้ไขปัญหา ผู้ใช้สามารถ เพิ่ม ดู แก้ไข ลบ ข้อมูลวิธีการให้คำปรึกษา และแก้ไขปัญหาได้

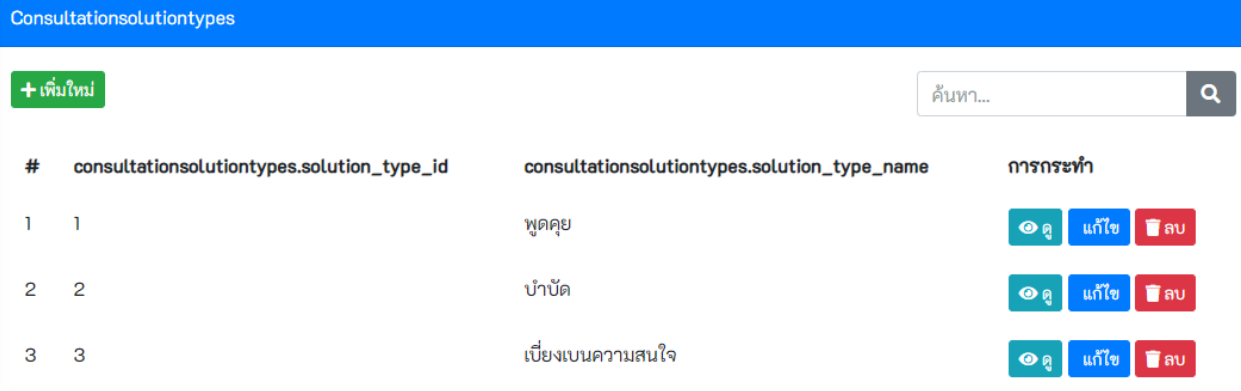

#### **ฌ. สถาบันการศึกษา-สาขาวิชา**

เป็นรายละเอียดของสถาบันการศึกษา และสาขาวิชา ผู้ใช้สามารถเพิ่ม ดู แก้ไข และลบข้อมูลได้

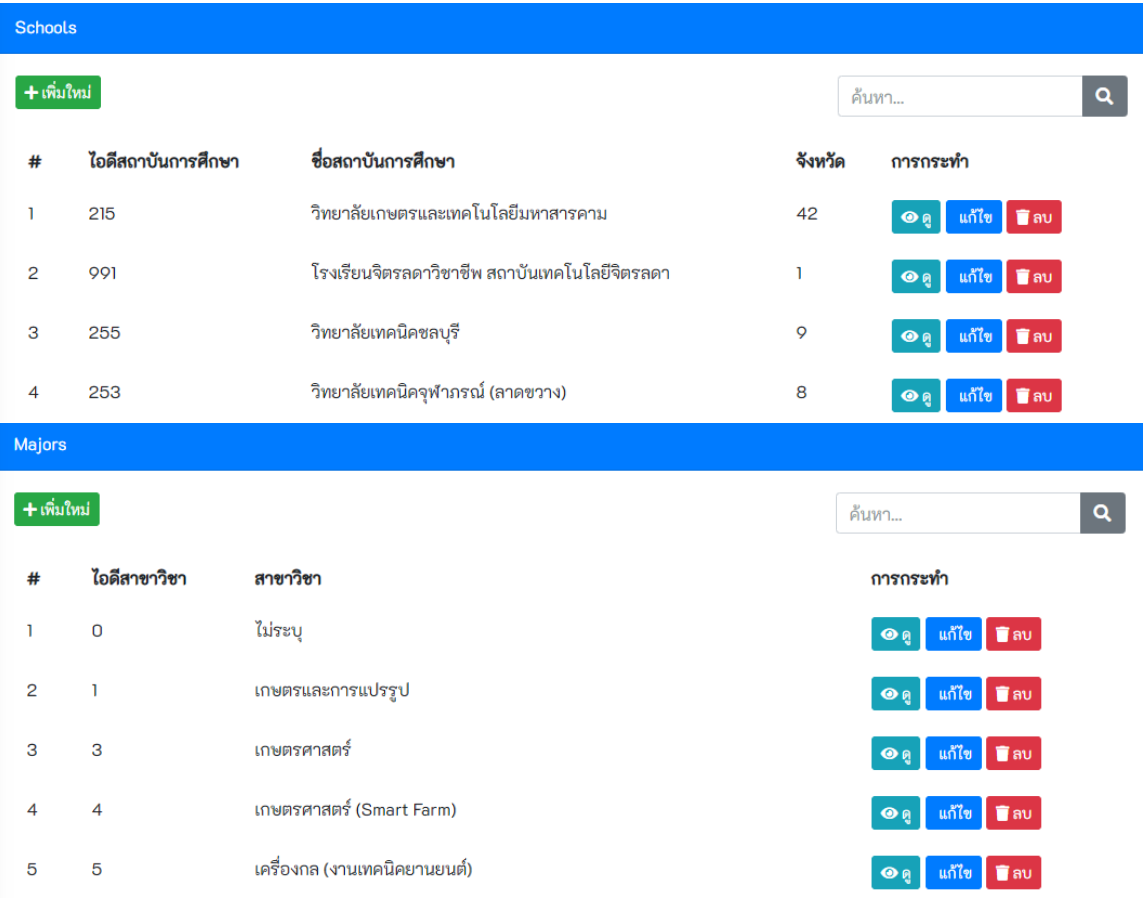

#### **ญ. สถาบันการประกอบการ**

รายชื่อของสถานประกอบการและอาชีพที่เกี่ยวข้องกับนักศึกษาทุนนวัตกรรมสายอาชีพชั้นสูง ผู้ใช้สามารถเพิ่ม ดู แก้ไข ลบข้อมูลได้

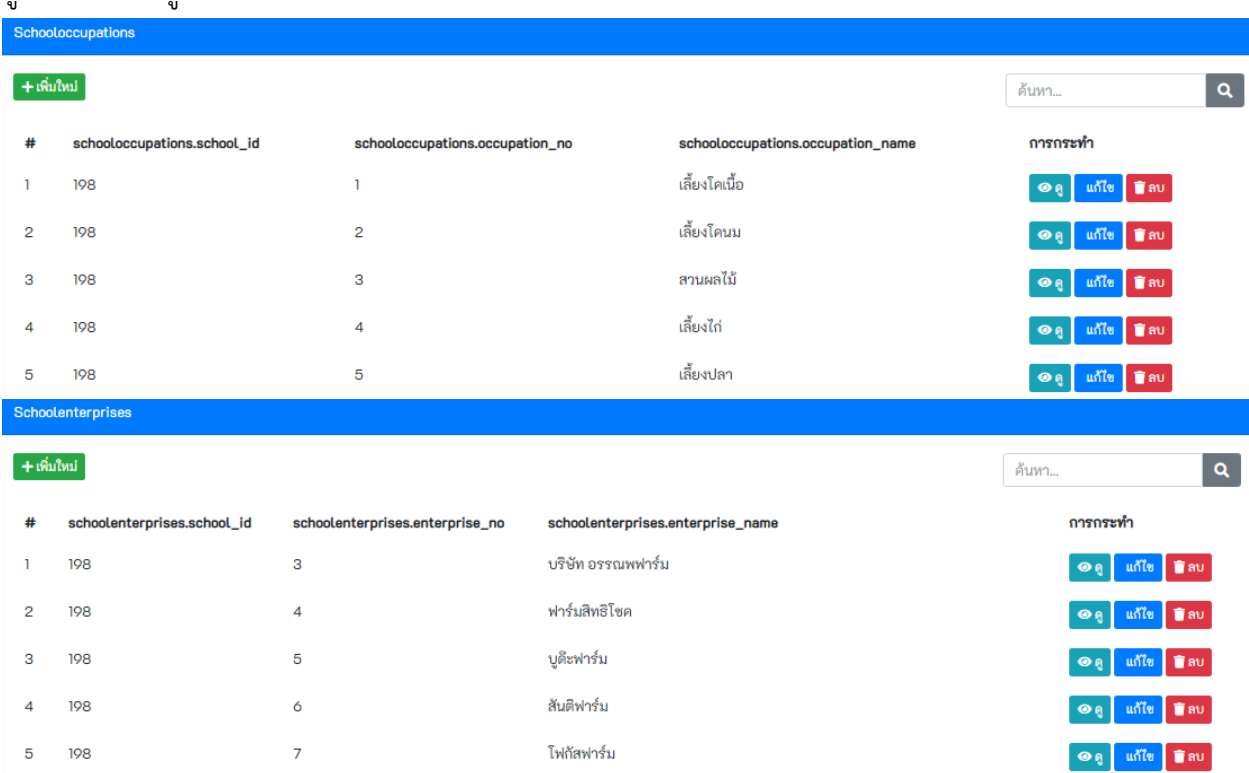

#### **ฎ. กิจกรรม**

ประกอบด้วย ข้อมูลประเภทของกิจกรรม รายการกิจกรรม และบันทึกกิจกรรมนักศึกษา

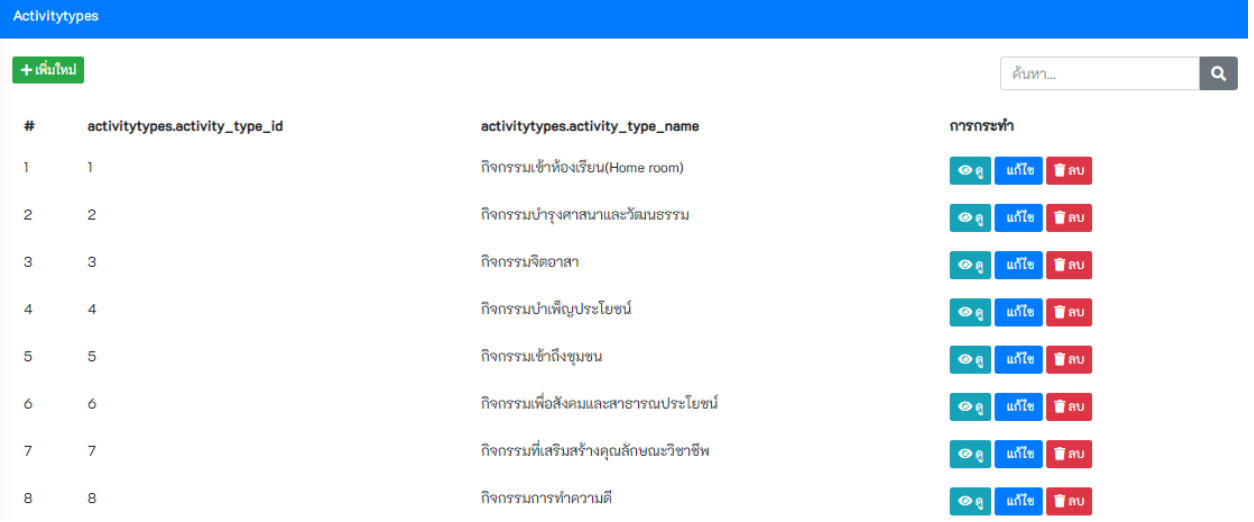